<span id="page-0-0"></span>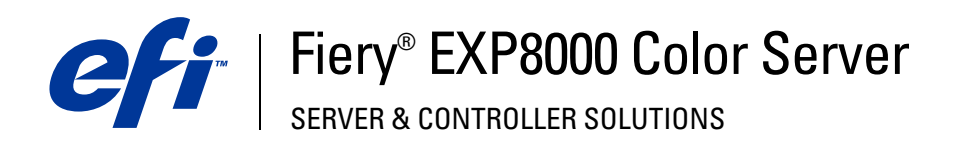

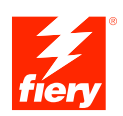

# **Stampa da Windows**

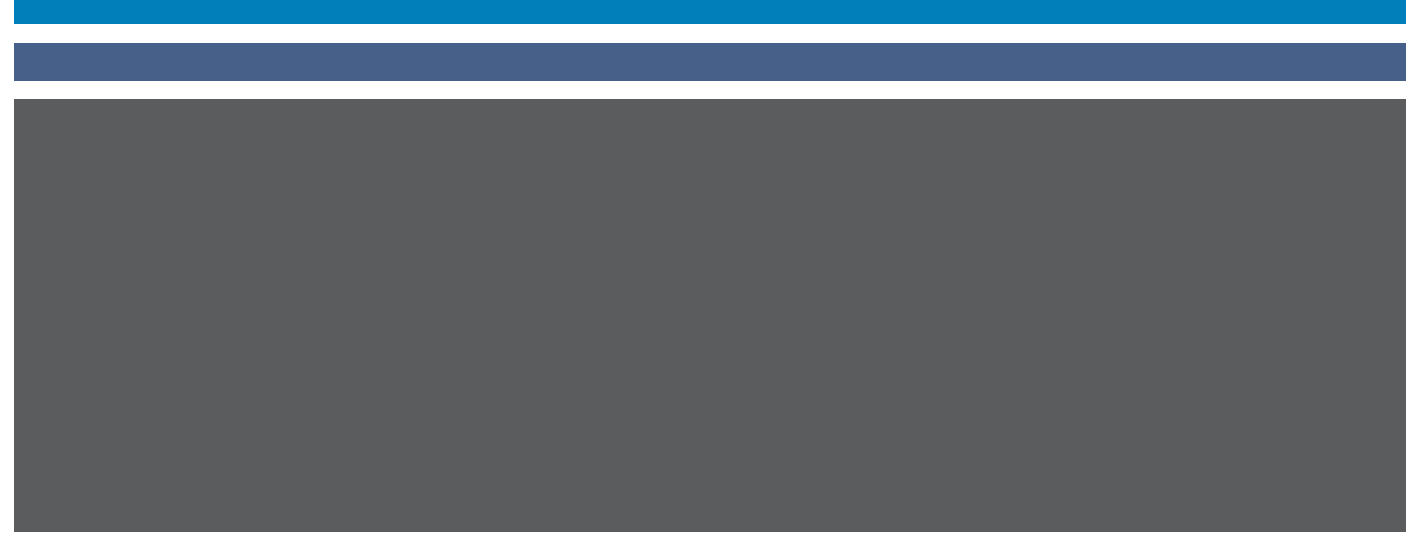

© 2005 Electronics for Imaging, Inc. Per questo prodotto, il trattamento delle informazioni contenute nella presente pubblicazione è regolato da quanto previsto in *Avvisi legali*.

45049610 16 agosto 2005

### **INDICE 3**

# **INDICE**

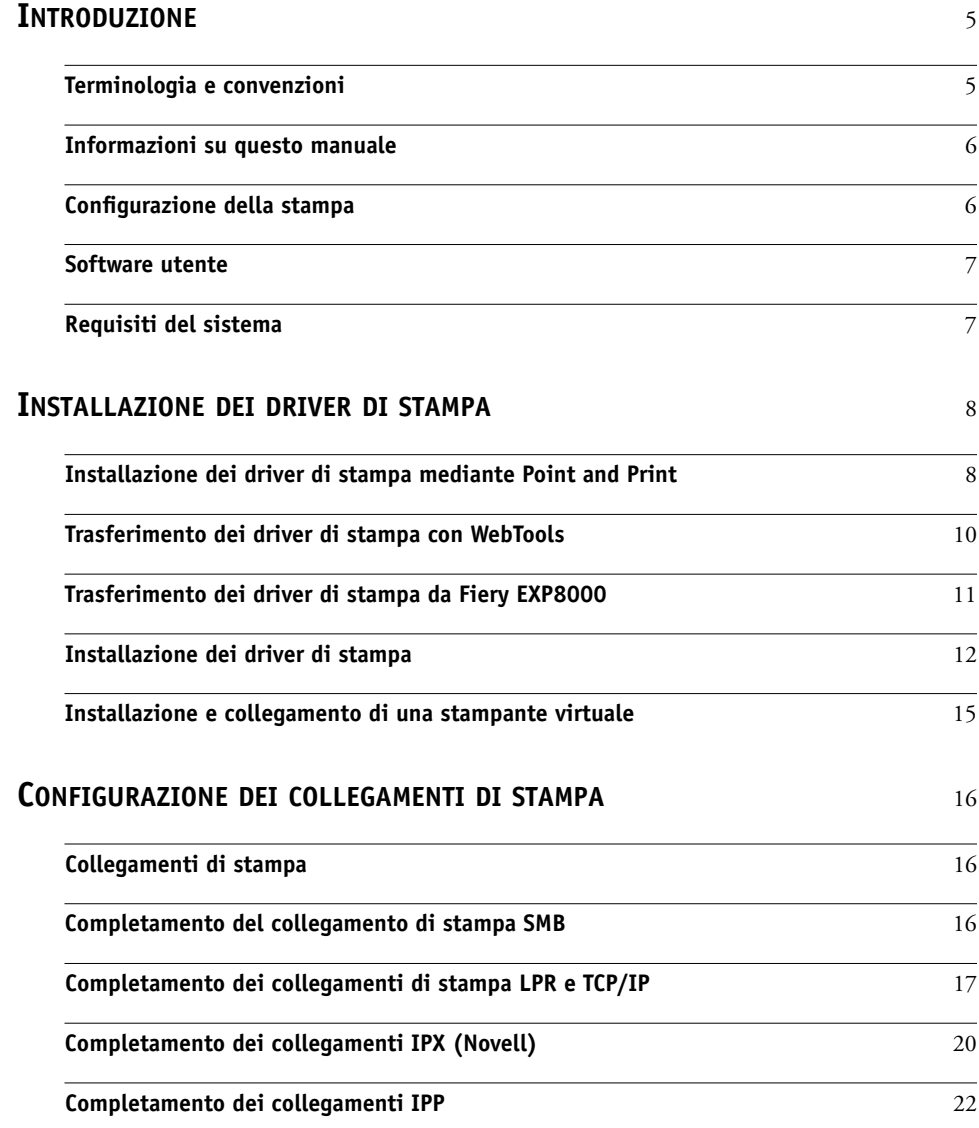

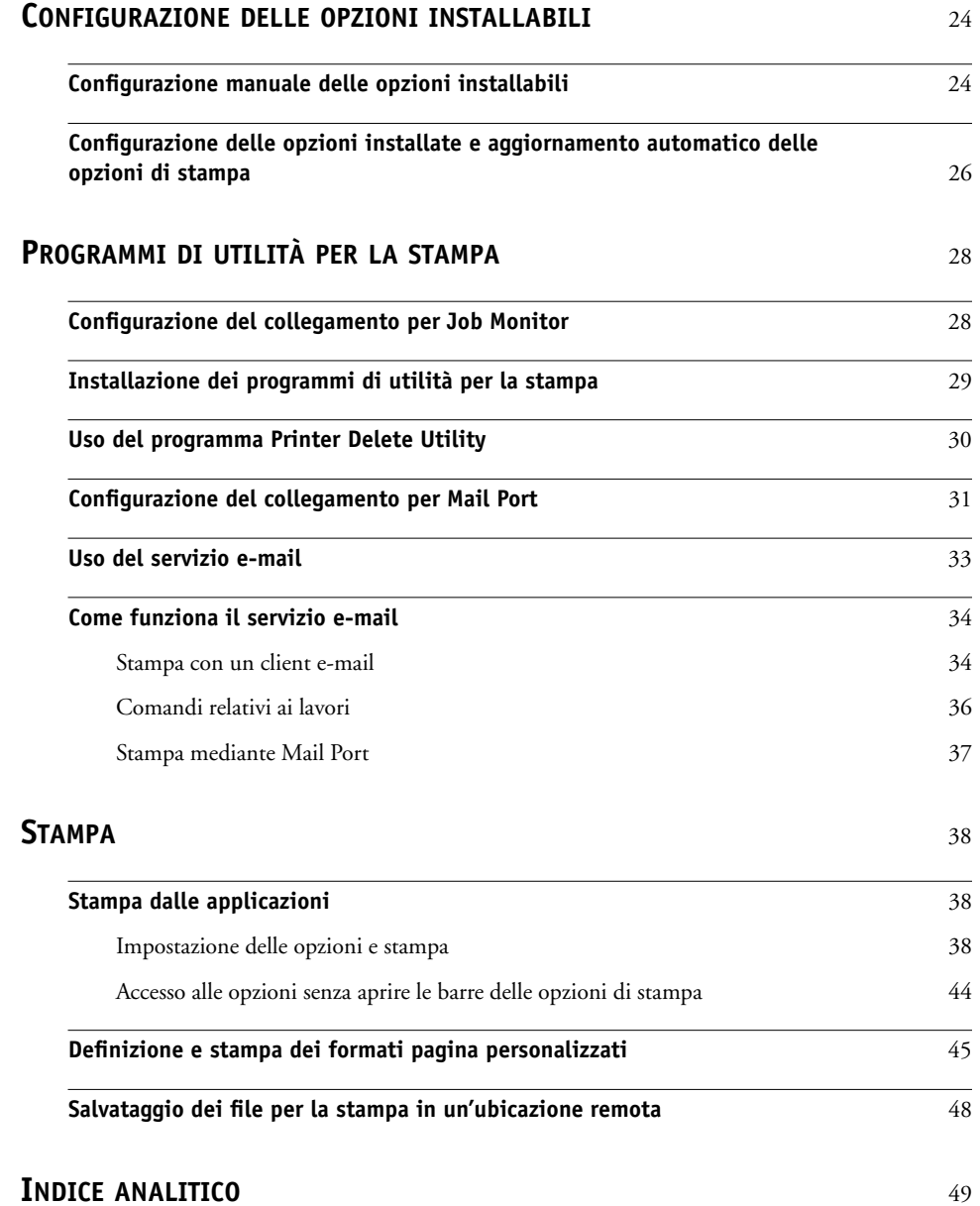

## <span id="page-4-0"></span>**INTRODUZIONE**

Questo manuale descrive come installare i driver di stampa ed i file di descrizione della stampante per Fiery EXP8000 Color Server e come configurare la stampa da computer Microsoft Windows. Descrive inoltre alcuni programmi di utilità per la stampa e come stampare su Fiery EXP8000 Color Server. Per informazioni sulla configurazione dei server e dei client di rete per l'uso di Fiery EXP8000 Color Server, vedere il manuale *[Configurazione e](#page-0-0)  [impostazione](#page-0-0)*. Per informazioni generali sull'uso della macchina da stampa digitale, del computer, del software applicativo o della rete, fare riferimento ai manuali forniti con i rispettivi prodotti.

Fiery EXP8000 Color Server supporta la macchina da stampa digitale DocuColor 8000/7000.

### <span id="page-4-2"></span><span id="page-4-1"></span>**Terminologia e convenzioni**

In questo manuale vengono utilizzate la terminologia e le convenzioni riportate di seguito.

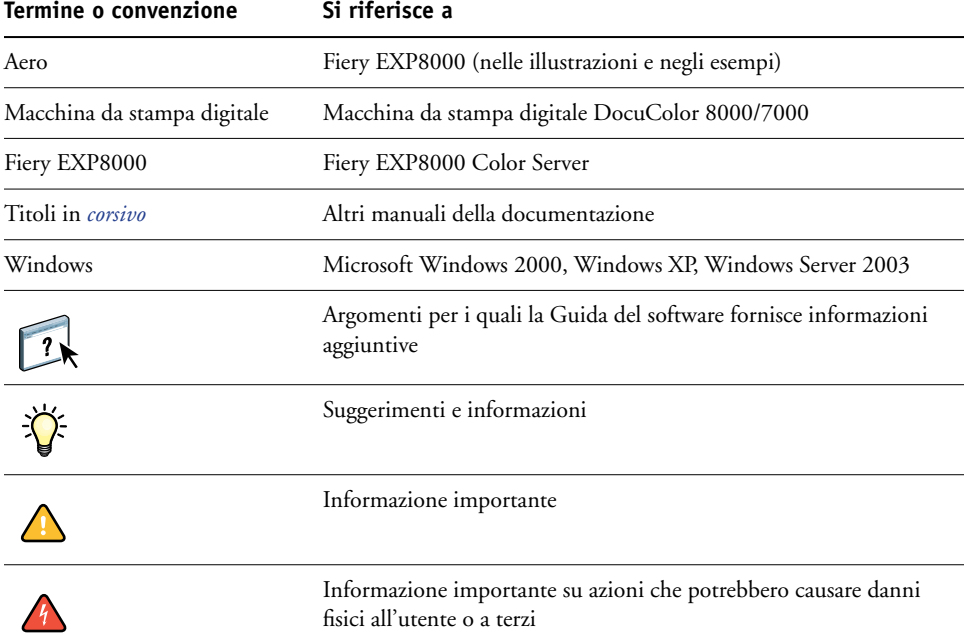

Fiery EXP8000 include il supporto per WebTools, che consente di trasferire sul desktop i driver di stampa e i file di descrizione della stampante per l'installazione sul proprio computer Windows.

### <span id="page-5-0"></span>**Informazioni su questo manuale**

Questo manuale comprende i seguenti argomenti:

- Installazione dei file di stampa su computer Windows
- Configurazione dei collegamenti di stampa su computer Windows
- Installazione dei programmi di utilità per la stampa su Fiery EXP8000
- Stampa da computer Windows

### <span id="page-5-1"></span>**Configurazione della stampa**

La tabella riportata di seguito elenca le procedure per l'installazione dei driver di stampa e la configurazione dei collegamenti di stampa per ciascuna piattaforma Windows supportata da Fiery EXP8000.

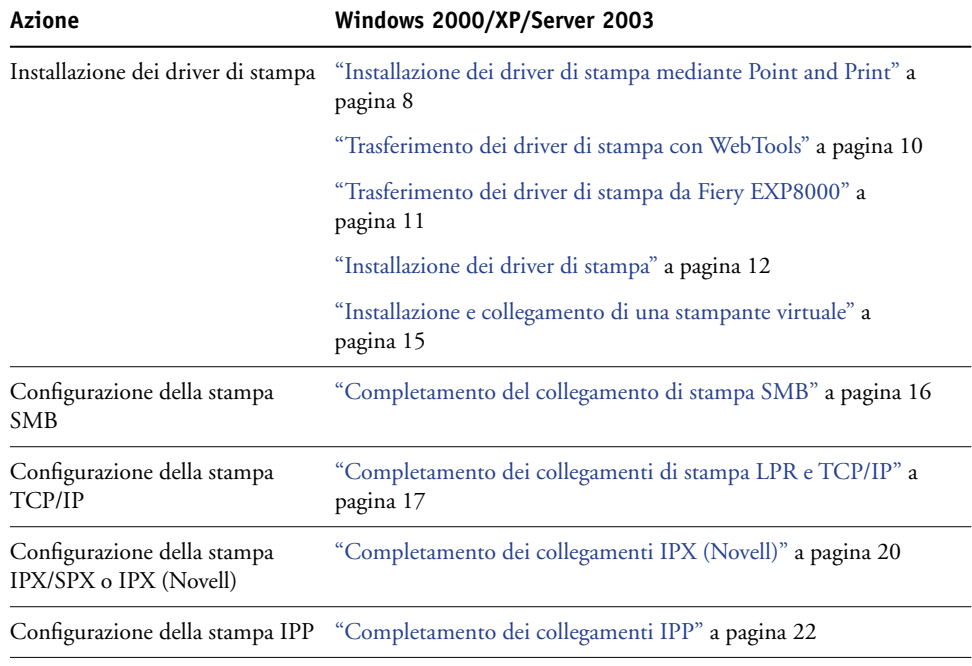

### <span id="page-6-0"></span>**Software utente**

Il software utente di Fiery EXP8000 per la configurazione della stampa è fornito sul DVD con il Software utente e la documentazione.

<span id="page-6-5"></span><span id="page-6-4"></span><span id="page-6-2"></span>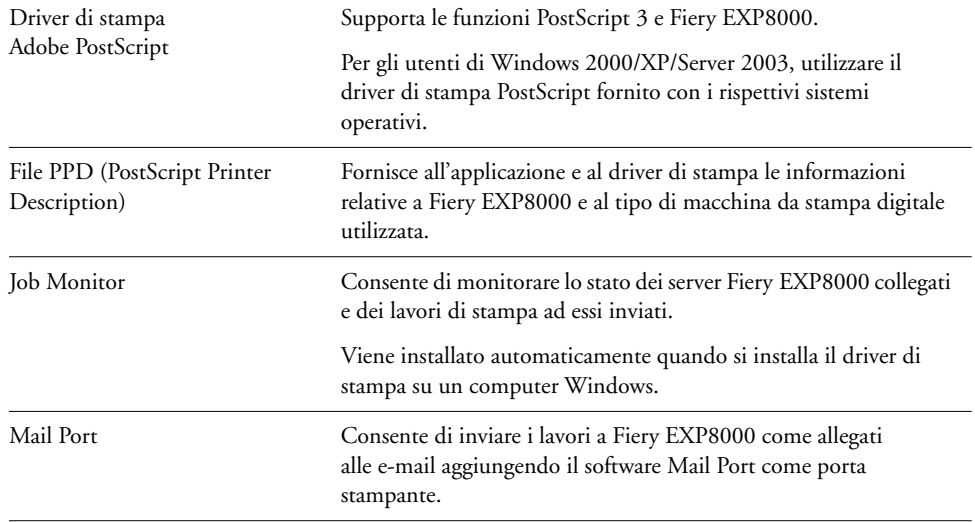

<span id="page-6-3"></span>**NOTA:** È anche possibile trasferire i driver di stampa e i file di descrizione della stampante PostScript da Fiery EXP8000 sulla rete o usando WebTools. Per istruzioni, vedere ["Trasferimento dei driver di stampa con WebTools" a pagina 10](#page-9-1).

### <span id="page-6-1"></span>**Requisiti del sistema**

Per informazioni dettagliate sui requisiti del sistema, vedere la *[Guida introduttiva](#page-0-0)*.

## <span id="page-7-4"></span><span id="page-7-3"></span><span id="page-7-0"></span>**INSTALLAZIONE DEI DRIVER DI STAMPA**

Questo capitolo descrive le procedure di installazione dei driver di stampa su un computer con una versione di Windows supportata. Per le versioni di Windows supportate, vedere ["Terminologia e convenzioni" a pagina 5](#page-4-2). L'installazione dei driver di stampa e dei file di descrizione della stampante è il primo passo per la configurazione di Fiery EXP8000 come stampante PostScript.

Installare i driver di stampa nel modo seguente:

- Da Fiery EXP8000 mediante Point and Print usando la stampa SMB.
- Da WebTools, trasferendo i file del driver di stampa prima di installare il driver di stampa. Per istruzioni, vedere la sezione ["Trasferimento dei driver di stampa con WebTools" a](#page-9-0)  [pagina 10.](#page-9-0)
- Da Fiery EXP8000 trasferendo i file del driver di stampa sulla rete prima di installare il driver di stampa. Per istruzioni, vedere la sezione ["Trasferimento dei driver di stampa da](#page-10-0)  [Fiery EXP8000" a pagina 11](#page-10-0).
- Dal DVD con il Software utente e la documentazione.

**NOTA:** WebTools è disponibile se l'amministratore ha abilitato l'accesso Internet a Fiery EXP8000.

Se è già installato un driver di stampa per Fiery EXP8000, è necessario disinstallarlo prima di installarne uno nuovo. Vedere ["Uso del programma Printer Delete Utility" a pagina 30](#page-29-1).

### <span id="page-7-2"></span><span id="page-7-1"></span>**Installazione dei driver di stampa mediante Point and Print**

<span id="page-7-5"></span>La stampa SMB (nota anche come stampa Windows o WINS) consente di installare i driver di stampa ed i file di descrizione della stampante PostScript sul proprio computer da Fiery EXP8000 mediante Point and Print, nonché di stampare su un particolare collegamento (coda di stampa, coda di attesa o collegamento diretto). Per configurare la stampa SMB, è necessario che i protocolli TCP/IP e Client per reti Microsoft siano installati sul proprio computer.

È necessario installare separatamente ciascun collegamento (coda di stampa, coda di attesa o collegamento diretto). Ripetere la procedura per ciascun collegamento.

Quando si installa il driver di stampa mediante Point and Print, non è possibile configurare manualmente le opzioni installabili. Le opzioni installabili devono essere configurate dall'amministratore di Fiery EXP8000. Le opzioni installate vengono visualizzate nel driver di stampa quando si abilita la comunicazione bidirezionale. Per ulteriori informazioni sulla configurazione delle opzioni installabili, vedere la sezione [Configurazione delle opzioni](#page-23-2)  [installabili.](#page-23-2)

#### **PRIMA DI INIZIARE**

- **• Rivolgersi all'amministratore della rete per conoscere l'indirizzo IP o il nome di Fiery EXP8000 sulla rete.**
- **• Configurare Fiery EXP8000 per la stampa SMB.**

Nei menu di configurazione e sulla pagina di configurazione, per fare riferimento alla stampa SMB viene usata la definizione stampa Windows (vedere il manuale *Configurazione e impostazione*).

#### **PER CONFIGURARE LA STAMPA SMB SU COMPUTER WINDOWS**

- <span id="page-8-0"></span>**1 Fare clic con il pulsante destro del mouse su Risorse di rete e selezionare Trova computer (o Cerca computer).**
- **2 Immettere il nome o l'indirizzo IP di Fiery EXP8000 e fare clic su Cerca ora (o Cerca).**

Se non si è in grado di individuare Fiery EXP8000, rivolgersi all'amministratore della rete.

**3 Fare doppio clic sul nome di Fiery EXP8000 per visualizzare i collegamenti di stampa abilitati.**

**NOTA:** Per la descrizione di ciascun collegamento di stampa, vedere il manuale *Configurazione e impostazione*.

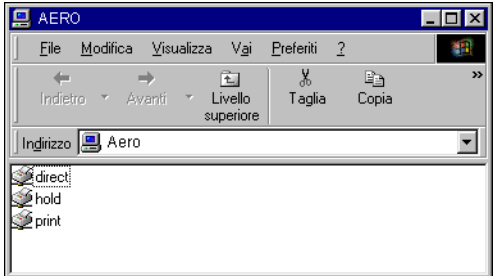

**4 Fare doppio clic sul nome del collegamento sul quale si desidera stampare (collegamento diretto, coda di stampa o coda di attesa).**

I file vengono installati sul proprio computer.

**5 Su Windows 2000: fare clic su Start, selezionare Impostazioni e quindi Stampanti. Su Windows XP: fare clic su Start e selezionare Stampanti e fax. Su Windows Server 2003: fare clic su Start, selezionare Pannello di controllo e quindi Stampanti e fax.**

La stampante viene visualizzata nella finestra Stampanti (o Stampanti e fax).

- **6 Fare clic con il pulsante destro del mouse sull'icona di Fiery EXP8000 e selezionare Proprietà.**
- **7 Fare clic su Stampa pagina di prova sulla scheda Generale.**

Se la pagina di prova viene stampata correttamente, si può avviare la stampa dal computer.

**8 Ripetere i passi sopra riportati per gli altri collegamenti che si desidera configurare.**

### <span id="page-9-1"></span><span id="page-9-0"></span>**Trasferimento dei driver di stampa con WebTools**

WebTools consente di trasferire i programmi di installazione dei driver di stampa direttamente da Fiery EXP8000 sul proprio computer.

Trasferire i file dei driver di stampa da Fiery EXP8000 mediante WebTools e quindi seguire la procedura ["Installazione dei driver di stampa" a pagina 12.](#page-11-0) Prima di trasferire i file dei driver di stampa, è necessario impostare determinate opzioni di Fiery EXP8000 nei menu di configurazione della rete e della stampante. Inoltre, è necessario preparare ciascun computer client in modo che possa comunicare con Fiery EXP8000 tramite Internet o Intranet.

Per ulteriori informazioni sulla configurazione della rete e della stampante, vedere il manuale *[Configurazione e impostazione](#page-23-3)*.

<span id="page-9-2"></span>Per ulteriori informazioni sulla configurazione e l'avvio di WebTools, vedere il manuale *Programmi di utilità*.

#### **PER TRASFERIRE I FILE DEL DRIVER DI STAMPA CON WEBTOOLS**

- **1 Avviare il browser per Internet o Intranet ed immettere il nome DNS o l'indirizzo IP di Fiery EXP8000.**
- **2 Selezionare il livello di login; immettere la password, se necessario, e fare clic su OK.**

Non è necessaria alcuna password per collegarsi come guest. Se l'amministratore ha configurato l'accesso guest, collegandosi come guest, qualsiasi utente ha pieno accesso alla scheda Scaricamenti.

**3 Fare clic sulla scheda Scaricamenti.**

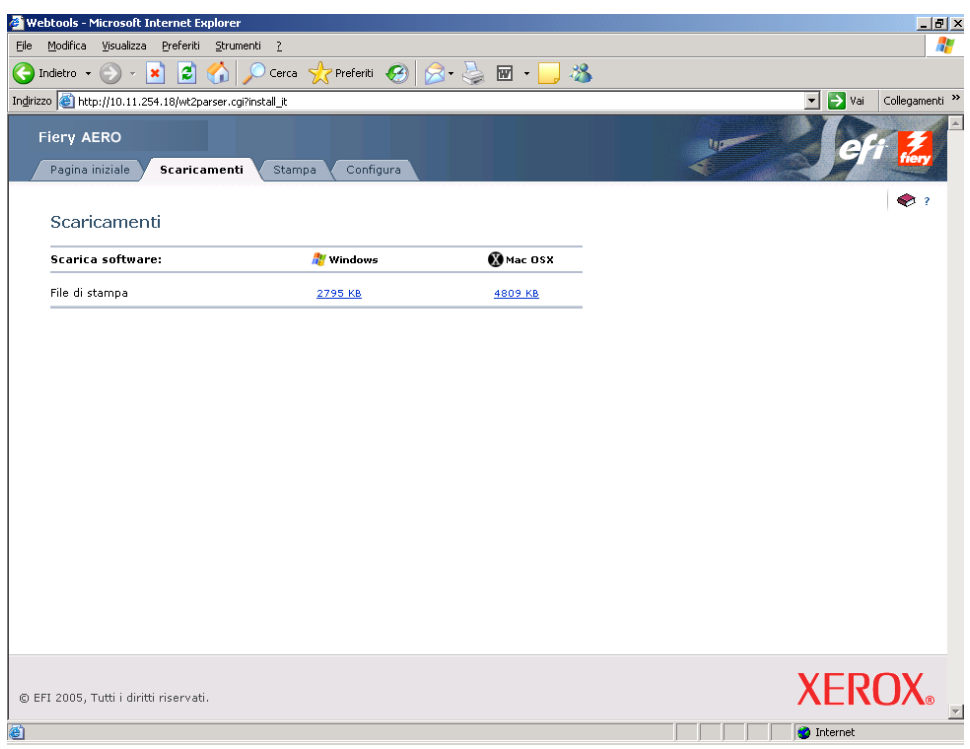

**4 Fare clic sul collegamento del componente che si desidera installare.** 

Per i driver di stampa Windows, fare clic su File di stampa sotto l'intestazione Windows.

- **5 Se una finestra di dialogo chiede di aprire il file o di salvarlo su disco, scegliere di salvarlo su disco.**
- **6 Accedere all'ubicazione in cui si desidera salvare il file Drvstamp.exe e fare clic su Salva.**

<span id="page-10-2"></span>Il file viene trasferito da Fiery EXP8000. Questo file compresso consiste in un archivio che contiene più file.

**7 Fare doppio clic sul file Drvstamp.exe per estrarre i file.**

È possibile che venga chiesto di selezionare un'ubicazione nella quale estrarre i file, in base al sistema operativo usato.

Seguire le istruzioni del proprio sistema operativo per installare il driver di stampa. Le procedure sono le stesse usate per l'installazione dal DVD, tranne per il fatto che dopo aver selezionato Disco driver, anziché accedere al DVD, si accede all'ubicazione in cui sono stati estratti i file.

#### **Per le istruzioni sull'installazione Vedere del driver di stampa per**

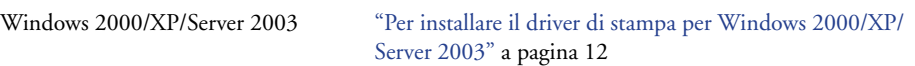

### <span id="page-10-1"></span><span id="page-10-0"></span>**Trasferimento dei driver di stampa da Fiery EXP8000**

Trasferire i file dei driver di stampa sul proprio computer direttamente da Fiery EXP8000 sulla rete e successivamente installarli utilizzando la procedura seguente.

#### **PER TRASFERIRE I FILE DEI DRIVER DI STAMPA DA FIERY EXP8000**

- <span id="page-10-3"></span>**1 Fare clic con il pulsante destro del mouse su Risorse di rete e selezionare Cerca computer.**
- **2 Immettere il nome di Fiery EXP8000 o l'indirizzo IP e fare clic su Cerca (o Cerca ora).**

Se non si è in grado di individuare l'unità Fiery EXP8000, rivolgersi all'amministratore della rete.

**3 Fare doppio clic sul nome di Fiery EXP8000.**

I collegamenti di stampa abilitati vengono visualizzati insieme alla cartella denominata Fiery User Software Installer.

- **4 Fare doppio clic sulla cartella Fiery User Software Installer e accedere alla cartella Italiano\Drvstamp\Drv\_ps.**
- **5 Copiare la cartella Win\_2K\_XP sul proprio desktop.**

Seguire le istruzioni relative al sistema operativo per installare il driver di stampa. Le procedure sono le stesse usate per l'installazione dal DVD, tranne per il fatto che dopo aver selezionato Disco driver, anziché accedere al DVD, si accede alla cartella Win\_2K\_XP ubicata sul proprio desktop.

#### **Per le istruzioni sull'installazione del driver di stampa per Vedere**

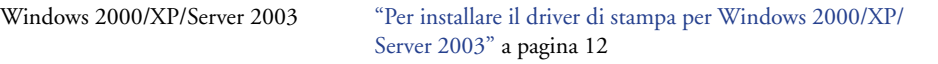

### <span id="page-11-1"></span><span id="page-11-0"></span>**Installazione dei driver di stampa**

<span id="page-11-5"></span>Le seguenti procedure descrivono l'installazione del driver di stampa dal DVD con il Software utente e la documentazione o dai file del driver di stampa trasferiti da Fiery EXP8000.

Per installare il driver di stampa su un computer Windows Server 2003, selezionare gli stessi file PPD usati per l'installazione su Windows 2000 e Windows XP, come descritto nella procedura seguente.

Per utilizzare il driver di stampa su Windows 2000/XP/Server 2003, è necessario selezionare le seguenti opzioni nella scheda Avanzate del driver di stampa, dopo aver completato l'installazione:

- Utilizza lo spooler in modo da accelerare il processo di stampa
- Inizia a stampare immediatamente
- Stampa prima i documenti nello spooler

Deselezionare la seguente opzione:

• Attiva caratteristiche di stampa avanzate

<span id="page-11-4"></span>**NOTA:** Nelle seguenti procedure vengono utilizzate le illustrazioni di Windows 2000.

#### <span id="page-11-3"></span><span id="page-11-2"></span>**PER INSTALLARE IL DRIVER DI STAMPA PER WINDOWS 2000/XP/SERVER 2003**

- **1 Su Windows 2000: fare clic su Start, selezionare Impostazioni e quindi Stampanti. Su Windows XP: fare clic su Start e selezionare Stampanti e fax. Su Windows Server 2003: fare clic su Start, selezionare Pannello di controllo e quindi Stampanti e fax.**
- **2 Su Windows 2000/XP: fare doppio clic sull'icona Aggiungi stampante e fare clic su Avanti. Su Windows Server 2003: selezionare Aggiungi stampante e fare clic su Avanti.**

**3 Specificare se si desidera stampare usando una stampante locale, deselezionare la casella di spunta "Rileva e installa stampante Plug and Play automaticamente" e fare clic su Avanti.**

Questa procedura descrive l'installazione di una stampante locale. È possibile modificare il collegamento in un secondo momento, a seconda del tipo di rete utilizzato.

**4 Selezionare LPT1: e fare clic su Avanti.**

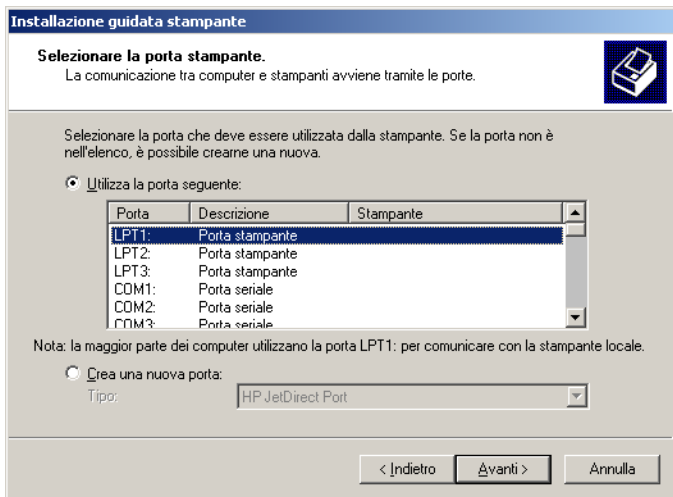

**5 Nella finestra di dialogo con l'elenco dei produttori e delle stampanti, fare clic su Disco driver.**

La finestra di dialogo Installazione da disco floppy richiede di inserire il disco.

<span id="page-12-0"></span>**6 Inserire il DVD con il Software utente e la documentazione nell'unità DVD, digitare la lettera che corrisponde all'unità DVD (ad esempio, D:\) e fare clic su Sfoglia. Accedere alla cartella Italiano\Drvstamp\Drv\_ps\Win\_2K\_XP.** 

<span id="page-12-1"></span>**Se si esegue l'installazione dai file trasferiti da Fiery EXP8000 sulla rete o tramite WebTools, accedere alla cartella drvstamp\DRVSTAMP\Drv\_ps\Win\_2K\_XP e fare clic su Apri.**

**7 Accertarsi che oemsetup.inf o oemsetup sia selezionato e fare clic su Apri.** 

Il percorso viene copiato nella finestra di dialogo Installazione da disco floppy.

**8 Assicurarsi che il percorso sia corretto e fare clic su OK.**

**9 Nell'area Stampanti, selezionare Fiery EXP8000 come stampante e fare clic su Avanti.**

<span id="page-13-1"></span>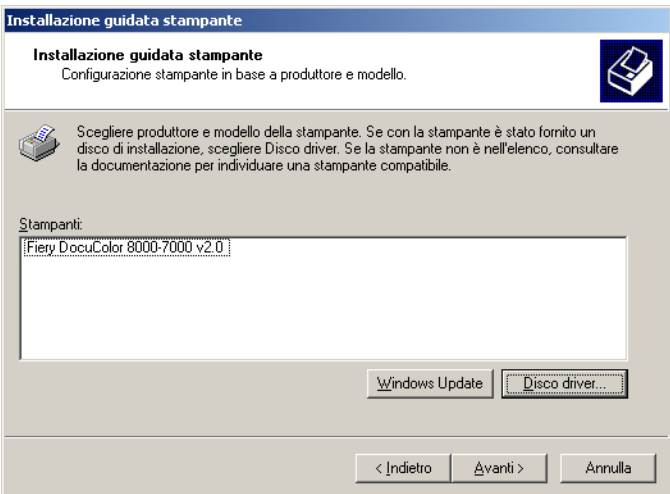

**10 Nel campo Nome stampante, digitare un nome per l'unità Fiery EXP8000 e specificare se si desidera che sia la stampante predefinita, quindi fare clic su Avanti.**

Questo nome verrà utilizzato nelle finestre relative alle stampanti e alle code.

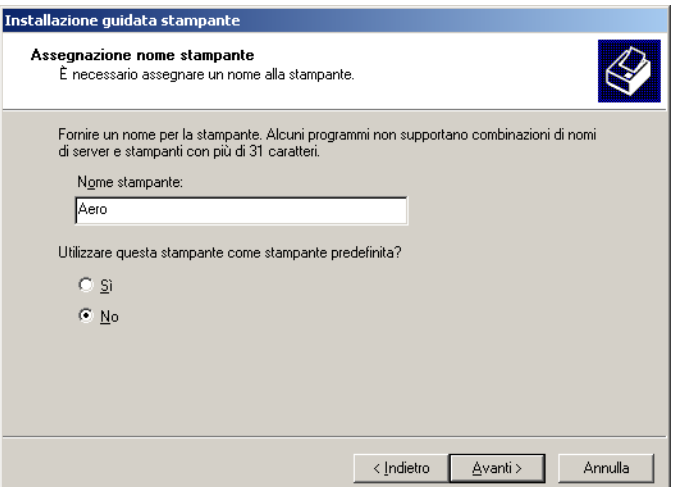

<span id="page-13-0"></span>**11 Seguire le istruzioni riportate sullo schermo.**

Scegliere di non condividere la stampante e di non stampare una pagina di prova. Sulla schermata finale, fare clic su Fine.

I file necessari vengono installati sul disco fisso. Quando l'installazione viene completata, viene visualizzata la finestra Stampanti con l'icona della nuova stampante installata.

È ora possibile configurare un collegamento al server. Vedere la sezione [Configurazione dei](#page-15-4)  [collegamenti di stampa.](#page-15-4)

### <span id="page-14-1"></span><span id="page-14-0"></span>**Installazione e collegamento di una stampante virtuale**

Una stampante virtuale consente di stampare su Fiery EXP8000 utilizzando un gruppo predefinito di impostazioni per il lavoro. Non è necessario impostare le opzioni di stampa manualmente. Prima di poter stampare su una stampante virtuale, l'amministratore deve creare e configurare la stampante virtuale tramite Command WorkStation. Dopo che la stampante virtuale è stata configurata, è possibile installare il driver di stampa e i file di descrizione della stampante sul proprio computer da Fiery EXP8000 mediante Point and Print.

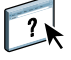

<span id="page-14-2"></span>Per ulteriori informazioni sulla configurazione delle stampanti virtuali, consultare la Guida di Command WorkStation.

Quando si installa il driver di stampa mediante Point and Print, non è possibile configurare manualmente le opzioni installabili. Le opzioni installabili devono essere configurate dall'amministratore di Fiery EXP8000. Le opzioni installate vengono visualizzate nel driver di stampa quando si abilita la comunicazione bidirezionale. Per ulteriori informazioni, vedere la sezione [Configurazione delle opzioni installabili.](#page-23-2)

#### **PER CONFIGURARE UNA STAMPANTE VIRTUALE SU COMPUTER WINDOWS**

- <span id="page-14-3"></span>**1 Fare clic con il pulsante destro del mouse su Risorse di rete e selezionare Cerca computer.**
- **2 Immettere il nome di Fiery EXP8000 o l'indirizzo IP e fare clic su Cerca (o Cerca ora).**

Se non si è in grado di individuare l'unità Fiery EXP8000, rivolgersi all'amministratore della rete.

**3 Fare doppio clic sul nome di Fiery EXP8000 per visualizzare i collegamenti di stampa abilitati.**

Le stampanti virtuali vengono elencate insieme alla coda di stampa, alla coda di attesa e al collegamento diretto (se questi collegamenti sono stati abilitati). Generalmente, le stampanti virtuali possiedono dei nomi descrittivi del tipo di lavoro per cui sono state configurate.

**4 Fare clic con il pulsante destro del mouse sulla stampante virtuale desiderata e fare clic su Collega.**

I file vengono installati sul proprio computer.

**5 Su Windows 2000: fare clic su Start, selezionare Impostazioni e quindi Stampanti. Su Windows XP: fare clic su Start e selezionare Stampanti e fax. Su Windows Server 2003: fare clic su Start, selezionare Pannello di controllo e quindi Stampanti e fax.**

La stampante virtuale viene visualizzata nella finestra Stampanti o Stampanti e fax.

È possibile stampare su una stampante virtuale proprio come si stampa su Fiery EXP8000, come descritto nella sezione [Stampa](#page-37-3). A seconda del tipo di configurazione della stampante, potrebbe non essere possibile impostare alcune opzioni di stampa.

### <span id="page-15-4"></span><span id="page-15-0"></span>**CONFIGURAZIONE DEI COLLEGAMENTI DI STAMPA**

Per stampare da computer Windows, è necessario che l'utente o l'amministratore esegua le operazioni riportate di seguito:

- Configurare i server di rete, se presenti.
- Configurare Fiery EXP8000 in modo che accetti i lavori di stampa inviati dal computer.
- Configurare una porta su ciascun computer Windows in base al tipo di rete utilizzato.

### <span id="page-15-1"></span>**Collegamenti di stampa**

<span id="page-15-5"></span>Fiery EXP8000 supporta i seguenti collegamenti di stampa:

- SMB
- TCP/IP e LPR
- IPX/SPX o IPX (Novell)
- IPP

### <span id="page-15-3"></span><span id="page-15-2"></span>**Completamento del collegamento di stampa SMB**

<span id="page-15-6"></span>Se la rete non dispone di un server per Windows, i computer Windows possono comunque stampare su Fiery EXP8000. Questo metodo di stampa è denominato stampa SMB (nota anche come stampa Windows o WINS). Quando gli utenti inviano i lavori di stampa, i computer con Windows operano in un ambiente peer-to-peer e comunicano direttamente con Fiery EXP8000.

L'abilitazione della stampa SMB consente a Fiery EXP8000 di apparire sulla rete, in modo tale che i client Windows possano stampare su un particolare collegamento di stampa (coda di stampa, coda di attesa o collegamento diretto) su Fiery EXP8000 senza usare altro software di rete. La stampa Windows viene eseguita mediante TCP/IP. È necessario configurare il protocollo TCP/IP su Fiery EXP8000 e su tutti i computer che utilizzano la stampa SMB.

Una volta abilitata la stampa SMB su Fiery EXP8000, è possibile configurare il collegamento SMB o Windows e installare il driver di stampa con una sola procedura. Per ulteriori informazioni, vedere la sezione ["Installazione dei driver di stampa mediante Point and Print"](#page-7-2) a [pagina 8.](#page-7-2)

### <span id="page-16-1"></span><span id="page-16-0"></span>**Completamento dei collegamenti di stampa LPR e TCP/IP**

**NOTA:** La stampa TCP/IP è diversa dal collegamento TCP/IP. La configurazione della stampa TCP/IP e la configurazione del computer per il collegamento TCP/IP sono due concetti separati e vengono eseguiti con procedure distinte.

Una volta installato il driver di stampa e i file del driver di stampa PostScript, completare la configurazione per il collegamento TCP/IP e LPR come di seguito descritto:

- Preparare Fiery EXP8000 in modo che accetti i lavori di stampa con i protocolli TCP/IP e LPR. Per i dettagli, vedere il manuale *Configurazione e impostazione*.
- Abilitare la stampa LPD o Port 9100 su Fiery EXP8000. Per i dettagli, vedere il manuale *Configurazione e impostazione*.
- Configurare il computer per il collegamento TCP/IP.

Prima di completare la seguente procedura, richiedere all'amministratore del sistema l'indirizzo IP assegnato a Fiery EXP8000, nonché la maschera di rete secondaria e l'indirizzo gateway, se utilizzati.

Il protocollo TCP/IP deve già essere installato sul computer Windows 2000/XP/Server 2003.

**NOTA:** È anche possibile configurare il collegamento LPR installando i servizi di stampa per UNIX, forniti come componenti aggiuntivi di Windows 2000/XP/Server 2003. Per ulteriori informazioni, consultare la documentazione fornita con Windows di Microsoft.

#### <span id="page-16-2"></span>**PER CONFIGURARE IL COLLEGAMENTO TCP/IP E PORT 9100 O LPR PER WINDOWS 2000/XP/SERVER 2003**

**NOTA:** Nelle seguenti procedure vengono utilizzati gli schermi di Windows 2000.

- **1 Fare clic su Start, selezionare Impostazioni e quindi Stampanti (o Stampanti e fax).**
- **2 Fare clic con il pulsante destro del mouse sull'icona di Fiery EXP8000 e scegliere Proprietà.**
- **3 Fare clic sulla scheda Porte.**

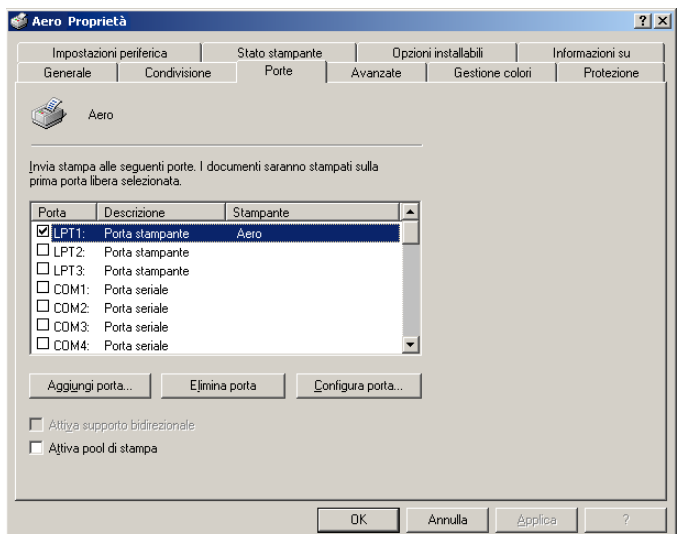

- **4 Fare clic su Aggiungi porta.**
- **5 Selezionare Standard TCP/IP Port in Tipi di porte disponibili e fare clic su Nuova porta.**

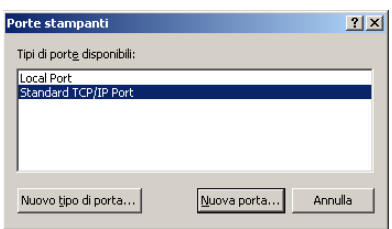

Viene visualizzata la finestra di dialogo Aggiunta guidata porta stampante standard TCP/IP.

- **6 Fare clic su Avanti.**
- **7 Immettere l'indirizzo IP di Fiery EXP8000.**

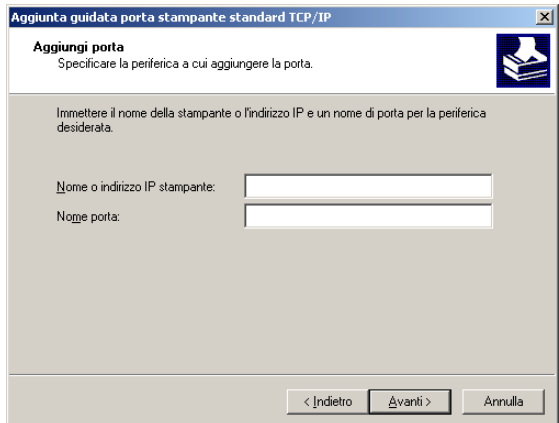

- **8 Fare clic su Avanti.**
- **9 Accertarsi che Generic Network Card sia selezionato per Standard nell'area Tipo di periferica e fare clic su Avanti.**
- **10 Fare clic su Fine per chiudere la finestra di dialogo Aggiunta guidata porta stampante standard TCP/IP e su Chiudi nella finestra di dialogo Porte stampanti.**

#### **11 Fare clic su Configura porta nella scheda Porte della finestra di dialogo Proprietà.**

Viene visualizzata la finestra di dialogo Configura monitor porta TCP/IP standard.

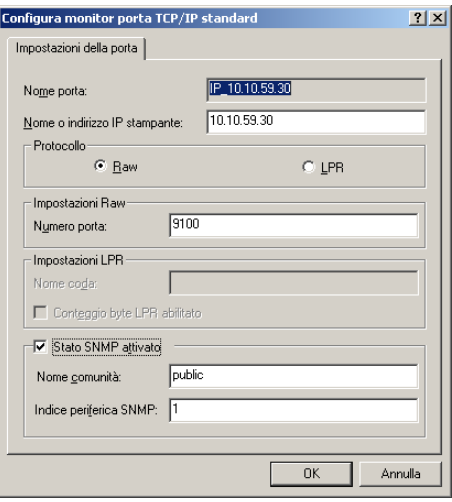

<span id="page-18-0"></span>**12 Se la stampa LPD è abilitata su Fiery EXP8000, selezionare LPR per Protocollo e Conteggio byte LPR abilitato nell'area Impostazioni LPR.**

**NOTA:** È possibile procedere anche senza selezionare Conteggio byte LPR abilitato.

#### <span id="page-18-1"></span>**Se la stampa Port 9100 è abilitata su Fiery EXP8000, selezionare Raw nell'area Protocollo.**

Il numero di porta 9100 appare automaticamente nell'area Impostazioni Raw. Si tratta del numero di porta predefinito. È possibile stampare sul collegamento selezionato per la stampa Port 9100 su Fiery EXP8000.

Per specificare un determinato numero di porta, seguire i passi riportati di seguito.

#### **13 Immettere il nome del collegamento di stampa.**

Per LPR, immettere print o hold per Nome coda. Il collegamento diretto non è supportato per la stampa LPR.

Per Port 9100, è necessario immettere, nell'area Impostazioni Raw, i seguenti numeri di porta:

Fiery EXP8000 (predefinito): 9100

direct: 9101

print: 9102

hold: 9103

**NOTA:** Digitare il numero *esattamente* come mostrato.

**14 Fare clic su OK per chiudere la finestra di dialogo Configura monitor porta TCP/IP standard.**

### <span id="page-19-1"></span><span id="page-19-0"></span>**Completamento dei collegamenti IPX (Novell)**

Completare la configurazione del collegamento IPX (Novell) come descritto di seguito:

- Configurare la rete ed il file server Novell per la gestione dei lavori di stampa di Fiery EXP8000. Configurare il file server con un server di stampa e con un collegamento di stampa per Fiery EXP8000. Per i dettagli, vedere la documentazione NetWare.
- Preparare Fiery EXP8000 per la stampa IPX.
- Configurare il collegamento IPX sul computer.

Prima di iniziare, installare i protocolli NetWare (Trasporto NWLink IPX/SPX comp.) ed i servizi client NetWare sul computer Windows 2000/XP/Server 2003.

#### <span id="page-19-2"></span>**PER CONFIGURARE LA STAMPA IPX (NOVELL) PER WINDOWS 2000/XP/SERVER 2003**

- **1 Su Windows 2000: fare doppio clic su Risorse di rete. Su Windows XP: fare clic su Start, quindi su Risorse di rete. Su Windows Server 2003: fare clic su Start, selezionare Esplora risorse, quindi fare clic su Risorse di rete.**
- **2 Fare doppio clic su Rete NetWare o compatibile.**

Viene visualizzato l'elenco dei server NetWare.

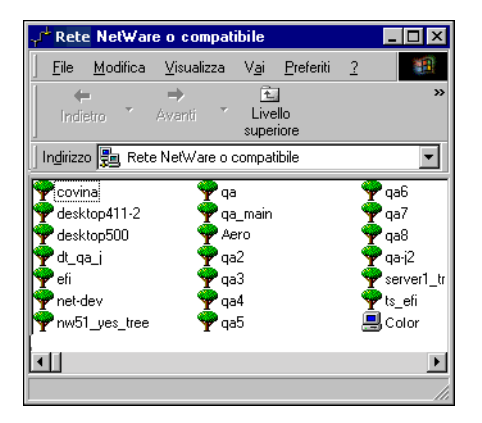

**3 Fare doppio clic sull'albero o sul file server NetWare sul quale l'amministratore di rete ha definito un collegamento di stampa per Fiery EXP8000.**

Potrebbe essere necessario effettuare il login al file server per visualizzare i collegamenti di stampa.

- **4 Fare doppio clic sul collegamento di stampa definito per Fiery EXP8000.**
- **5 Se il server NetWare non dispone di un driver adatto per Fiery EXP8000, è possibile che venga richiesto di configurare la stampante sul proprio computer. Fare clic su Sì.**
- **6 Fare clic su OK per installare il driver di stampa PostScript di Fiery EXP8000.**

**7 Seguire dal [passo 6](#page-12-0) al [passo 11](#page-13-0) della procedura ["Per installare il driver di stampa per](#page-11-3)  [Windows 2000/XP/Server 2003" a pagina 12.](#page-11-3)**

Completata l'installazione, viene visualizzata la finestra relativa alla nuova stampante, nella quale appare il nome della coda di stampa sul server NetWare.

**8 Selezionare Proprietà dal menu File e quindi fare clic sulla scheda Porte.**

Verificare che il collegamento alla coda NetWare sia presente nell'elenco e che sia stato selezionato come porta per Fiery EXP8000.

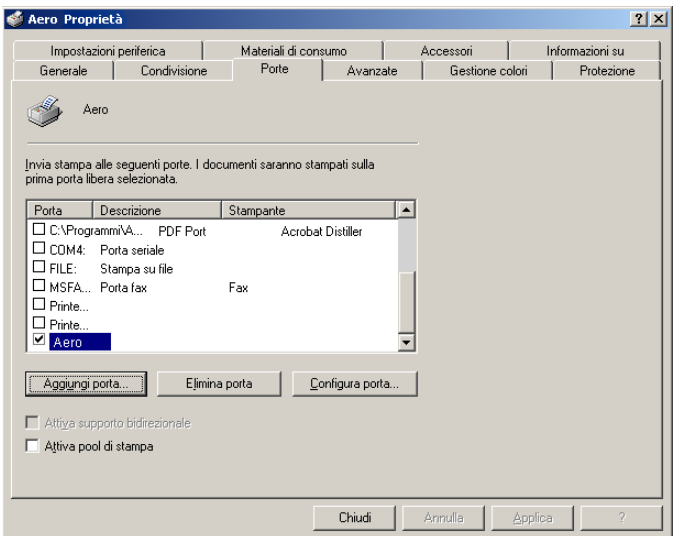

- **9 Fare clic sulla scheda Generale e su Stampa pagina di prova.**
- **10 Nel campo Note, immettere i dati relativi al lavoro e all'utente e fare clic su OK.**

La pagina di prova rimane visualizzata nella finestra relativa alla coda finché non viene stampata.

Fiery EXP8000 richiede al server NetWare i lavori di stampa nel collegamento di stampa definito per Fiery EXP8000. Al momento della stampa, i file PostScript vengono inviati in spool su quel collegamento e trasmessi tramite la coda "porta" a Fiery EXP8000.

### <span id="page-21-1"></span><span id="page-21-0"></span>**Completamento dei collegamenti IPP**

Con il protocollo IPP (Internet Printing Protocol), i lavori di stampa vengono inviati su Fiery EXP8000 tramite Internet.

**NOTA:** Dopo aver installato i driver di stampa appropriati, eseguire le procedure di configurazione per la stampa IPP (vedere la sezione [Installazione dei driver di stampa](#page-7-3)).

Prima di iniziare, eseguire le operazioni sottoriportate:

• Verificare che Fiery EXP8000 sia configurato per la stampa TCP/IP e IPP.

Per ulteriori informazioni, vedere il manuale *Configurazione e impostazione*.

• Specificare l'unità di stampa di destinazione sul proprio computer.

#### <span id="page-21-2"></span>**PER CONFIGURARE LA STAMPA IPP CON WINDOWS 2000/XP/SERVER 2003**

- **1 Su Windows 2000: fare clic su Start, selezionare Impostazioni e quindi Stampanti. Su Windows XP: fare clic su Start e selezionare Stampanti e fax. Su Windows Server 2003: fare clic su Start, selezionare Pannello di controllo e quindi Stampanti e fax.**
- **2 Su Windows 2000/XP: fare doppio clic sull'icona Aggiungi stampante e fare clic su Avanti. Su Windows Server 2003: selezionare Aggiungi stampante e fare clic su Avanti.**
- **3 Selezionare Stampante di rete (o Stampante di rete o stampante collegata a un altro computer) e fare clic su Avanti.**
- **4 Selezionare Connetti ad una stampante in Internet o nella Intranet (o Connetti ad una stampante in Internet o della rete domestica o aziendale). Immettere l'indirizzo IP o il nome del computer nel campo URL.**

Il percorso per l'accesso alla stampante è l'indirizzo IP o il nome DNS seguito da ipp/print (per la coda di stampa) o ipp/hold (per la coda di attesa). Inserire le barre tra un elemento e l'altro, ad esempio http://10.10.10.150/ipp/print.

**NOTA:** L'indirizzo URL per la stampante non è sensibile al maiuscolo/minuscolo.

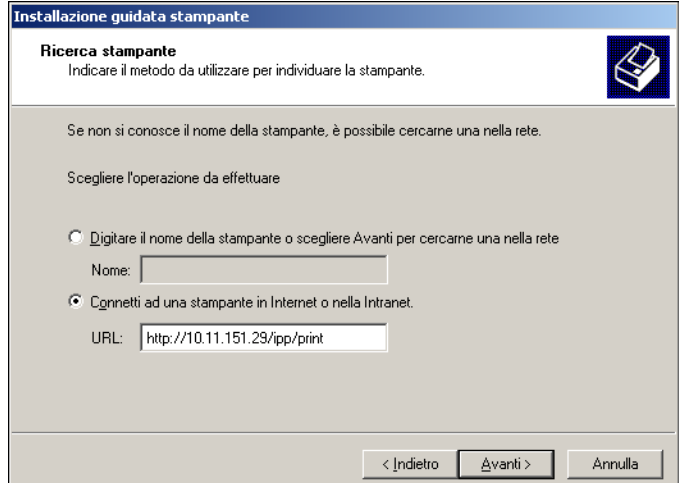

**5 Fare clic su Avanti.**

Viene visualizzata la finestra di dialogo Connetti alla stampante.

**6 Fare clic su OK.**

Viene visualizzata la finestra di dialogo per l'installazione della stampante.

**7 Se si installa per la prima volta una stampante PostScript, seguire la procedura ["Per installare](#page-11-3)  [il driver di stampa per Windows 2000/XP/Server 2003" a pagina 12](#page-11-3).**

Se il driver di stampa è già installato sul proprio computer, selezionare i nomi appropriati dall'elenco dei produttori e delle stampanti e fare clic su OK.

- **8 Indicare se si desidera che Fiery EXP8000 sia la stampante predefinita e fare clic su Avanti.**
- **9 Fare clic su Fine.**

### <span id="page-23-3"></span><span id="page-23-2"></span><span id="page-23-0"></span>**CONFIGURAZIONE DELLE OPZIONI INSTALLABILI**

Una volta completata l'installazione del driver di stampa, è necessario configurare Fiery EXP8000 per l'uso delle opzioni installate sulla macchina da stampa digitale. Configurare le opzioni manualmente; per i collegamenti di rete TCP/IP, le opzioni possono essere configurate in maniera automatica utilizzando la funzione per la comunicazione bidirezionale.

### <span id="page-23-1"></span>**Configurazione manuale delle opzioni installabili**

Le seguenti procedure descrivono come configurare manualmente Fiery EXP8000 per l'uso delle opzioni installate sulla macchina da stampa digitale. Le procedure sono simili per tutte le piattaforme Windows. Eventuali differenze verranno evidenziate nel testo. Le opzioni installabili sono elencate nella tabella riportata di seguito.

<span id="page-23-6"></span><span id="page-23-4"></span>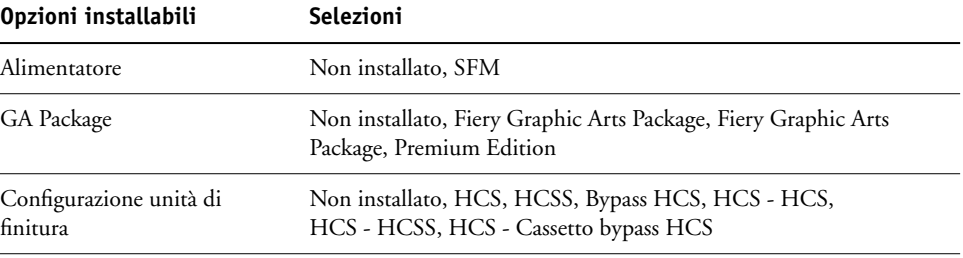

<span id="page-23-5"></span>Per ulteriori informazioni sulle opzioni di stampa che utilizzano queste impostazioni, vedere il manuale *[Opzioni di stampa](#page-0-0)*.

**NOTA:** Sebbene Fiery Graphic Arts Package, Premium Edition e Fiery Graphic Arts Package vengano visualizzati come opzioni, Graphic Arts Package, Premium Edition è già installato su Fiery EXP8000.

Quando si configurano le opzioni installabili manualmente, accertarsi che esse corrispondano alla configurazione corrente di Fiery EXP8000 e della macchina da stampa digitale. In caso contrario, le opzioni di stampa visualizzate nel driver di stampa potrebbero non corrispondere alle opzioni realmente disponibili.

<span id="page-24-0"></span>**PER CONFIGURARE LE OPZIONI MANUALMENTE**

- **1 Su Windows 2000: fare clic su Start, selezionare Impostazioni e quindi Stampanti. Su Windows XP: fare clic su Start e selezionare Stampanti e fax. Su Windows Server 2003: fare clic su Start, selezionare Pannello di controllo e quindi Stampanti e fax.**
- **2 Nella finestra Stampanti, selezionare l'icona per il driver di stampa Fiery EXP8000.**
- **3 Selezionare Proprietà dal menu File.**
- **4 Fare clic sulla scheda Opzioni installabili.**
- **5 Selezionare un'opzione installabile dall'elenco Opzioni disponibili.**
- **6 Fare clic su Aggiungi per spostare l'opzione nell'elenco Opzioni installate.**

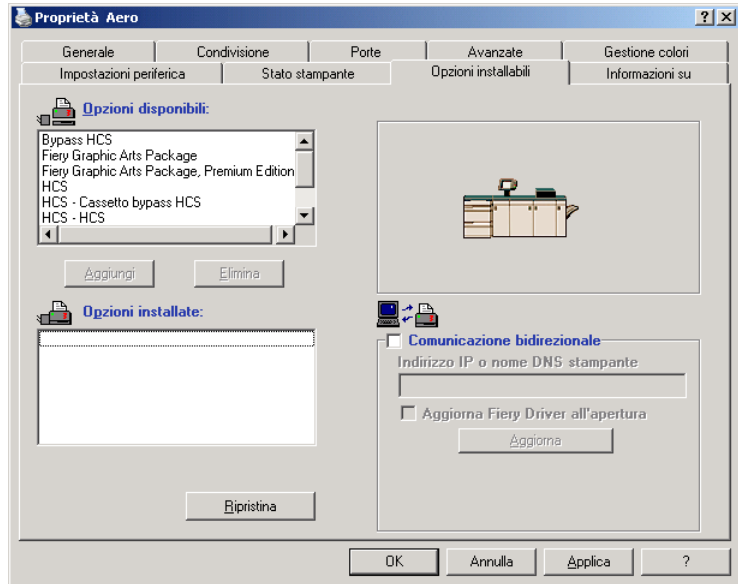

**7 Fare clic su OK.** 

### <span id="page-25-1"></span><span id="page-25-0"></span>**Configurazione delle opzioni installate e aggiornamento automatico delle opzioni di stampa**

Se si dispone di una rete abilitata per TCP/IP, è possibile aggiornare automaticamente il driver di stampa in modo che le impostazioni corrispondano a quelle correntemente installate sulla macchina da stampa digitale. Quando si installa il driver di stampa per la prima volta, le opzioni appaiono con le impostazioni predefinite selezionate nei menu di configurazione di Fiery EXP8000 o in ColorWise Pro Tools. Quando si aggiorna il driver di stampa con la funzione per la comunicazione bidirezionale, è possibile recuperare le impostazioni da Fiery EXP8000.

<span id="page-25-3"></span>Con la funzione per la comunicazione bidirezionale è possibile inoltre aggiornare le opzioni di stampa ColorWise della finestra Impostazioni colore Expert in modo che riflettano le impostazioni per il colore disponibili su Fiery EXP8000. Per ulteriori informazioni sulle opzioni di stampa ColorWise, vedere il manuale *[Stampa a colori](#page-23-3)*.

#### <span id="page-25-2"></span>**PER ABILITARE LA COMUNICAZIONE BIDIREZIONALE**

- <span id="page-25-4"></span>**1 Su Windows 2000: fare clic su Start, selezionare Impostazioni e quindi Stampanti. Su Windows XP: fare clic su Start e selezionare Stampanti e fax. Su Windows Server 2003: fare clic su Start, selezionare Pannello di controllo e quindi Stampanti e fax.**
- **2 Nella finestra Stampanti, selezionare l'icona per il driver di stampa Fiery EXP8000.**
- **3 Selezionare Proprietà dal menu File.**
- **4 Fare clic sulla scheda Opzioni installabili.**
- **5 Selezionare Comunicazione bidirezionale.**

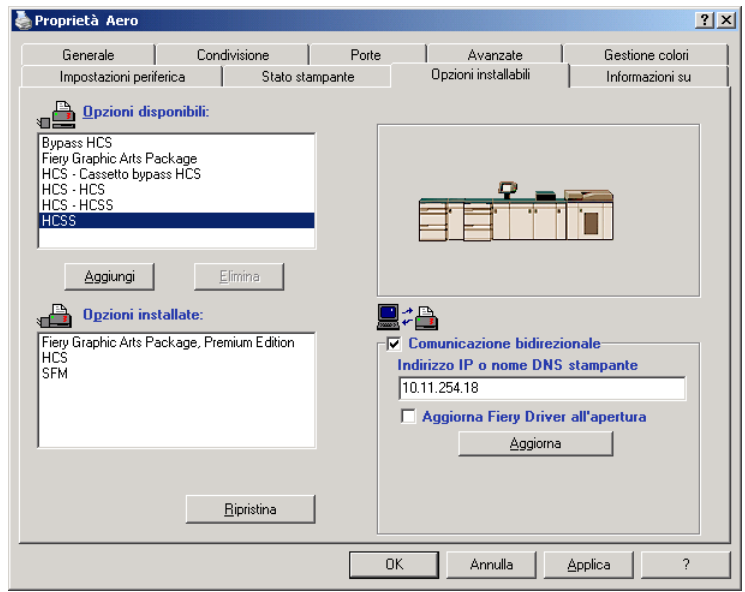

- **6 Immettere l'indirizzo IP o il nome DNS di Fiery EXP8000.**
- **7 Per visualizzare le impostazioni predefinite correnti della stampante quando il driver di stampa viene aperto, selezionare la casella Aggiorna Fiery Driver all'apertura.**
- **8 Fare clic su Aggiorna.**

<span id="page-26-0"></span>**NOTA:** Per verificare l'abilitazione della comunicazione bidirezionale, fare clic sulla scheda Informazioni su e controllare che siano visualizzati il nome di Fiery EXP8000 e le altre informazioni relative al server.

**9 Selezionare Abilita notifica E-mail se si desidera ricevere un'e-mail di notifica dopo che il lavoro è stato stampato ed immettere l'indirizzo al quale verrà inviata l'e-mail di notifica.**

L'utente riceverà un'e-mail di notifica in caso di eventuali errori durante la stampa.

**NOTA:** L'opzione Abilita notifica E-mail viene visualizzata solo se durante la configurazione è stato abilitato il servizio e-mail. Per ulteriori informazioni, vedere il manuale *Configurazione e impostazione*.

- **10 Fare clic sulla scheda Avanzate e deselezionare Attiva caratteristiche di stampa avanzate.**
- **11 Fare clic su OK.**

## <span id="page-27-0"></span>**PROGRAMMI DI UTILITÀ PER LA STAMPA**

<span id="page-27-3"></span>È possibile installare i seguenti programmi di utilità dal DVD con il Software utente e la documentazione o da Fiery EXP8000 sulla rete:

- Job Monitor
- Printer Delete Utility
- <span id="page-27-2"></span>• Mail Port

**NOTA:** Job Monitor viene automaticamente installato quando si installa il driver di stampa sul proprio computer. Per usare Job Monitor, è necessario abilitarlo nel driver di stampa. Per ulteriori informazioni, vedere la sezione ["Configurazione del collegamento per Job Monitor"](#page-27-1) a [pagina 28.](#page-27-1)

### <span id="page-27-1"></span>**Configurazione del collegamento per Job Monitor**

È possibile usare Job Monitor per monitorare lo stato dei server Fiery EXP8000 e visualizzare le informazioni sui lavori di stampa ad essi inviati.

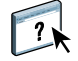

Per informazioni su Job Monitor, vedere la Guida di Job Monitor.

#### <span id="page-27-4"></span>**PER CONFIGURARE IL COLLEGAMENTO AI SERVER FIERY EXP8000**

- **1 Su Windows 2000: fare clic su Start, selezionare Impostazioni e quindi Stampanti. Su Windows XP: fare clic su Start e selezionare Stampanti e fax. Su Windows Server 2003: fare clic su Start, selezionare Pannello di controllo e quindi Stampanti e fax.**
- **2 Nella finestra Stampanti (o Stampanti e fax), selezionare l'icona per il driver di stampa PostScript di Fiery EXP8000.**
- **3 Selezionare Proprietà dal menu File.**
- **4 Fare clic sulla scheda Avanzate e deselezionare l'opzione Attiva caratteristiche di stampa avanzate.**
- **5 Fare clic sulla scheda Stato stampante.**

#### **6 Fare clic su Avvia Job Monitor.**

Job Monitor apre una finestra e stabilisce un collegamento a Fiery EXP8000. Se sono stati installati e configurati i driver di stampa per più di una macchina da stampa digitale, Job Monitor stabilisce automaticamente i collegamenti a tutti i server Fiery EXP8000.

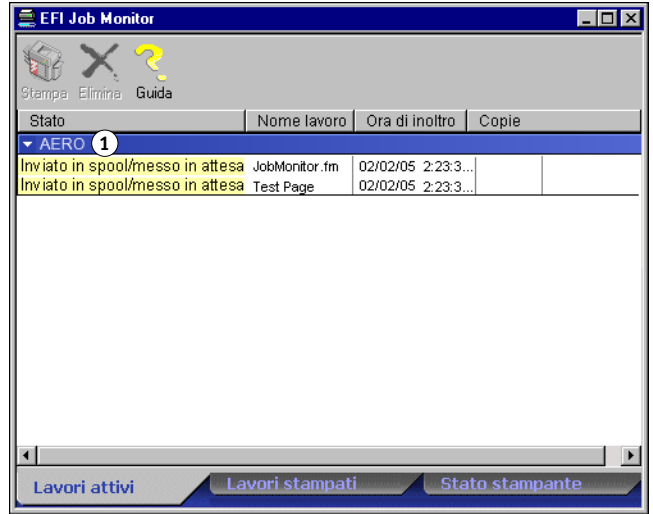

- **7 Fare clic sul pulsante Aggiorna nella scheda Stato stampante.**
- **8 Fare clic su OK per chiudere la finestra Proprietà.**

L'icona di Job Monitor ( ) appare sul desktop e nella barra delle applicazioni Windows del proprio computer.

### <span id="page-28-0"></span>**Installazione dei programmi di utilità per la stampa**

L'installazione del software utente su un computer Windows viene eseguita mediante il programma di installazione Master. Le procedure contenute nel manuale *Programmi di utilità* descrivono come eseguire l'installazione dal DVD con il Software utente e la documentazione o dalla rete.

#### **1 Server**

### <span id="page-29-1"></span><span id="page-29-0"></span>**Uso del programma Printer Delete Utility**

<span id="page-29-2"></span>Il programma Printer Delete Utility viene installato ed utilizzato localmente, per cui il collegamento a Fiery EXP8000 non è necessario per poter usare il software.

#### **PER USARE PRINTER DELETE UTILITY**

- **1 Fare clic su Start, selezionare Programmi, quindi Fiery.**
- **2 Fare clic su FieryPrinterDeleteUtility.**

Viene visualizzata la finestra di dialogo Programma di utilità Fiery Driver Uninstall. Se sono stati trovati dei driver di stampa Fiery EXP8000 sul computer, questi vengono visualizzati.

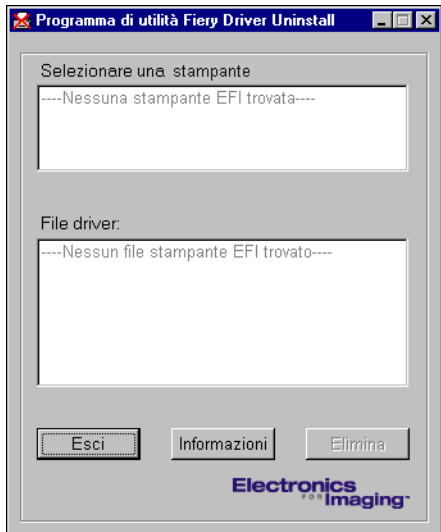

- **3 Per eliminare una stampante, selezionare il nome della stampante e fare clic su Elimina.**
- **4 Fare clic su OK per cancellare il driver di stampa selezionato.**
- **5 Fare clic su OK per riavviare il sistema o, per eliminare un altro driver di stampa, fare clic su Annulla per tornare alla finestra di dialogo Programma di utilità Fiery Driver Uninstall. Dopo aver eliminato i driver di stampa, riavviare il computer.**

### <span id="page-30-0"></span>**Configurazione del collegamento per Mail Port**

Mail Port consente di controllare l'unità Fiery EXP8000 e di stampare su di essa in remoto. I lavori vengono inviati a Fiery EXP8000 come allegati alle e-mail. Configurare la stampa via e-mail sui computer Windows aggiungendo il software Fiery Mail Port come porta stampante.

Per usare Mail Port, è necessario configurare il servizio e-mail su Fiery EXP8000. Per farlo, vedere il manuale *Configurazione e impostazione*. Successivamente, installare Mail Port dal DVD con il Software utente e la documentazione sul proprio computer Windows, quindi aggiungere una porta.

**NOTA:** Le procedure riportate di seguito sono simili per tutte le piattaforme Windows.

#### <span id="page-30-1"></span>**PER CONFIGURARE IL COLLEGAMENTO PER MAIL PORT**

- **1 Su Windows 2000: fare clic su Start, selezionare Impostazioni e quindi Stampanti. Su Windows XP: fare clic su Start e selezionare Stampanti e fax. Su Windows Server 2003: fare clic su Start, selezionare Pannello di controllo e quindi Stampanti e fax.**
- **2 Su Windows 2000: nella finestra Stampanti, fare doppio clic sull'icona Aggiungi stampante e quindi su Avanti. Su Windows XP: nella finestra Stampanti e fax, fare clic su Aggiungi stampante e poi su Avanti. Su Windows Server 2003: fare clic su Start, selezionare Aggiungi stampante e fare clic su**
- **Avanti.**
- **3 Specificare che si desidera stampare utilizzando una stampante locale e fare clic su Avanti.**
- **4 Selezionare Crea una nuova porta, scegliere EFI Fiery Mail dal menu Tipo (o Tipo di porta), quindi fare clic su Avanti.**

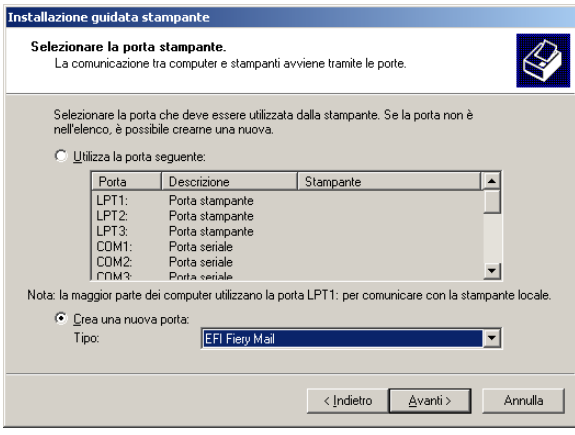

**5 Nella finestra di dialogo Aggiungi porta, immettere le informazioni richieste per la configurazione della porta e-mail.** 

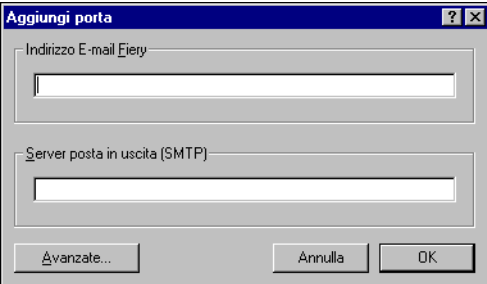

- **Indirizzo E-mail Fiery:** immettere l'indirizzo e-mail di Fiery EXP8000.
- **Server posta in uscita (SMTP):** immettere il nome o l'indirizzo IP del server SMTP per la porta da utilizzare.
- **6 Fare clic su Avanzate.**

Viene visualizzata la finestra di dialogo Configurazione porta E-mail.

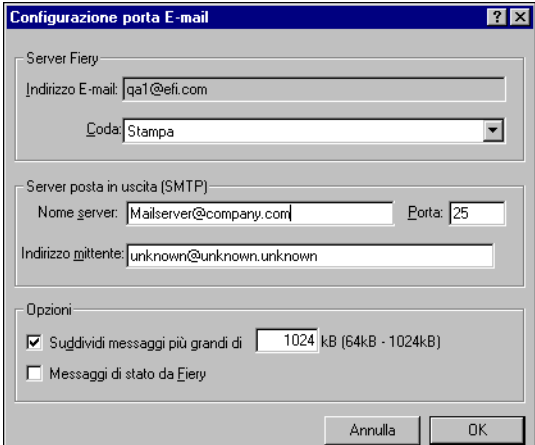

**7 Immettere le seguenti informazioni.**

Per Server Fiery:

- **Indirizzo E-mail:** qui viene visualizzato l'indirizzo e-mail immesso per Fiery EXP8000.
- **Coda:** immettere il collegamento di stampa che si desidera utilizzare su Fiery EXP8000.

Per Server posta in uscita (SMTP):

- **Nome server**: immettere il server SMTP da utilizzare.
- **Indirizzo mittente:** immettere l'indirizzo del mittente da inserire nella e-mail.

Per Opzioni:

- **Suddividi messaggi più grandi di:** se si seleziona questa opzione, specificare la dimensione massima consentita per un singolo messaggio e-mail. Se le dimensioni di un lavoro superano tale limite, questo viene suddiviso in più messaggi, ciascuno dei quali avrà dimensioni inferiori alla dimensione massima specificata, e verrà inviato su Fiery EXP8000. Fiery EXP8000 combina automaticamente tutti i messaggi suddivisi in un unico lavoro di stampa.
- **Messaggi di stato da Fiery:** se si seleziona questa opzione, Fiery EXP8000 invierà messaggi e-mail relativi allo stato dei lavori.
- **8 Fare clic su OK.**

Viene visualizzata la finestra di dialogo Installazione guidata stampante.

**9 Fare clic su Avanti e seguire le istruzioni per l'installazione del driver di stampa sul proprio computer Windows.**

### <span id="page-32-1"></span><span id="page-32-0"></span>**Uso del servizio e-mail**

Il servizio e-mail consente di controllare Fiery EXP8000 mediante il proprio sistema di posta elettronica e di stampare su ubicazioni remote ignorando i firewall. Il servizio e-mail non è un servizio specifico dell'applicazione. È possibile utilizzarlo con qualsiasi sistema di posta elettronica.

Con il servizio e-mail, è possibile inoltrare i lavori a Fiery EXP8000 come allegati alle e-mail.

Il servizio e-mail può essere utilizzato per eseguire le seguenti operazioni:

- Stampare e gestire i lavori con un client e-mail.
- Stampare con Mail Port.
- Inviare una scansione ad un indirizzo e-mail.

### <span id="page-33-2"></span><span id="page-33-0"></span>**Come funziona il servizio e-mail**

Per configurare il servizio e-mail, vedere il manuale *Configurazione e impostazione*.

Per stampare con un client e-mail, inviare un file come allegato ad una e-mail. Il servizio e-mail estrae il file e lo invia a Fiery EXP8000. L'allegato può essere in qualsiasi formato riconosciuto da Fiery EXP8000 (PostScript, PDF o TIFF).

**NOTA:** Il servizio e-mail non è in grado di elaborare file con estensione .vbs, .exe o .bat.

Per stampare con Mail Port, è necessario innanzitutto configurare tale funzione come descritto in ["Configurazione del collegamento per Mail Port" a pagina 31.](#page-30-0) Quando si stampa da un'applicazione e si seleziona la stampante collegata a Mail Port, il lavoro viene inviato a Fiery EXP8000 tramite e-mail.

Il servizio e-mail supporta la scansione su e-mail, una funzione che consente all'utente di eseguire la scansione di un documento ed inviarla ad un indirizzo e-mail come allegato o come URL. Per ulteriori informazioni sull'invio di una scansione ad un indirizzo e-mail, vedere il manuale *[Programmi di utilità](#page-0-0)*.

Fiery EXP8000 include anche delle rubriche interne. Gli amministratori possono prelevare, aggiungere, cancellare e modificare gli indirizzi dalle rubriche inviando le richieste tramite e-mail. Per ulteriori informazioni sulle rubriche, vedere il manuale *Configurazione e impostazione*.

### <span id="page-33-3"></span><span id="page-33-1"></span>**Stampa con un client e-mail**

È possibile inoltrare i lavori di stampa a Fiery EXP8000 sotto forma di allegati alle e-mail utilizzando la propria applicazione di posta elettronica. Quando si invia una e-mail con un allegato, il servizio e-mail estrae il file e lo invia alla coda di stampa di Fiery EXP8000. Il formato del file deve essere tra quelli supportati da Fiery EXP8000.

Per impostazione predefinita, chiunque può stampare con un client e-mail, a meno che l'amministratore non abbia configurato una rubrica di stampa. Se la rubrica di stampa non contiene l'indirizzo e-mail dell'utente, egli non sarà in grado di inviare file a Fiery EXP8000 tramite e-mail. Per ulteriori informazioni sulle rubriche, vedere il manuale *Configurazione e impostazione*.

**NOTA:** La coda di attesa e il collegamento diretto non sono supportati quando si usa la funzione di stampa con un client e-mail.

**NOTA:** Nelle seguenti illustrazioni viene utilizzata l'applicazione di posta elettronica Microsoft Outlook.

**PER STAMPARE CON UN CLIENT E-MAIL**

- **1 Aprire l'applicazione di posta elettronica.**
- **2 Immettere l'indirizzo e-mail di Fiery EXP8000 nel campo A:.**
- **3 Immettere il testo nel campo Oggetto o lasciare in bianco tale campo.**
- **4 Allegare il file che si desidera stampare.**

L'allegato può essere in qualsiasi formato riconosciuto da Fiery EXP8000 (PostScript, PDF o TIFF).

**NOTA:** Se le dimensioni dell'allegato sono superiori alle restrizioni impostate dall'amministratore del proprio sistema di posta elettronica, l'e-mail non verrà inviata.

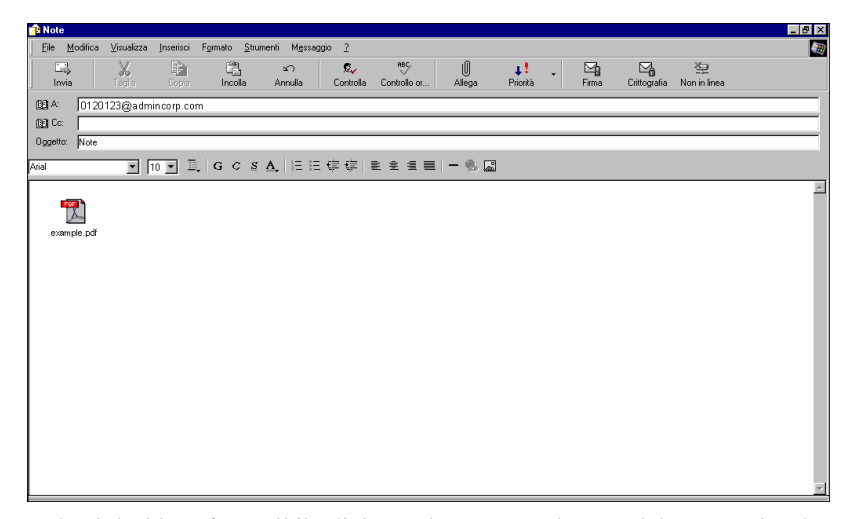

**5 Se lo si desidera, è possibile digitare altro testo nel corpo del messaggio. Il testo verrà stampato insieme al file.**

**NOTA:** I messaggi e-mail formattati in formato HTML non sono supportati e non possono essere stampati come appaiono sulla stazione di lavoro remota. È necessario inviare i messaggi e-mail in formato solo testo.

#### **6 Inviare l'e-mail.**

Il file viene inviato su Fiery EXP8000 e il lavoro viene stampato. Una volta che Fiery EXP8000 ha ricevuto il lavoro, l'utente viene informato tramite e-mail che il lavoro di stampa è stato accettato. L'e-mail fornisce anche un identificativo per il lavoro (ID). Usare gli ID per gestire i lavori con i relativi comandi (vedere la sezione seguente). L'e-mail notifica anche la presenza di eventuali errori verificatisi sulla macchina da stampa digitale.

Una volta che il lavoro è stato stampato, l'utente riceve una seconda e-mail con la quale viene informato che il lavoro è stato stampato correttamente.

**NOTA:** Se si invia un file TIFF compresso usando G3MH o G4MMR, il file viene stampato correttamente ma non viene inviato nessun messaggio di notifica tramite e-mail.

Utilizzare i comandi relativi ai lavori per verificare se il lavoro è stato stampato correttamente.

### <span id="page-35-1"></span><span id="page-35-0"></span>**Comandi relativi ai lavori**

È possibile gestire i lavori di stampa inviando i comandi a Fiery EXP8000 tramite e-mail. È possibile annullare un lavoro, controllarne lo stato e richiedere informazioni di supporto. Una volta inviato il comando desiderato, Fiery EXP8000 invia una e-mail di risposta.

#### <span id="page-35-2"></span>**PER GESTIRE I LAVORI DI STAMPA CON I COMANDI RELATIVI AI LAVORI**

- **1 Nella propria applicazione di posta elettronica, immettere l'indirizzo e-mail di Fiery EXP8000 nel campo A:.**
- **2 Immettere uno dei seguenti comandi relativi ai lavori nel campo Oggetto.**

#### **Per controllare lo stato di un lavoro, digitare #JobStatus<id lavoro> nel campo Oggetto.**

L'utente riceverà un'e-mail che notifica lo stato corrente del lavoro. Solo l'utente che ha inviato il lavoro o l'amministratore possono richiedere informazioni sullo stato del lavoro.

#### **Per annullare un lavoro, digitare #CancelJob<id lavoro> nel campo Oggetto.**

L'utente riceverà un messaggio con il quale viene informato che il lavoro è stato annullato e che non verrà stampato su Fiery EXP8000. Solo l'utente che ha inviato il lavoro o l'amministratore possono annullare il lavoro.

#### **Per ricevere assistenza, digitare #Help nel campo Oggetto.**

L'utente riceverà una e-mail di risposta che contiene i link che consentono all'utente di annullare i lavori, controllare lo stato del lavoro e cercare e gestire le rubriche. Fare clic su uno qualsiasi dei link per eseguire un comando relativo al lavoro.

### <span id="page-36-0"></span>**Stampa mediante Mail Port**

Dopo aver configurato Mail Port, è possibile stampare tramite e-mail allo stesso modo di qualsiasi altro metodo di stampa. Non sono necessarie altre operazioni.

**NOTA:** Il collegamento diretto non è supportato quando si stampa con Mail Port.

#### **PER STAMPARE MEDIANTE MAIL PORT**

- **1 Selezionare Stampa nell'applicazione utilizzata.**
- **2 Accertarsi che la stampante selezionata sia Fiery EXP8000 e di aver installato Mail Port per Fiery EXP8000.**
- **3 Fare clic su Proprietà.**
- **4 Fare clic sulla scheda Stampa Fiery.**

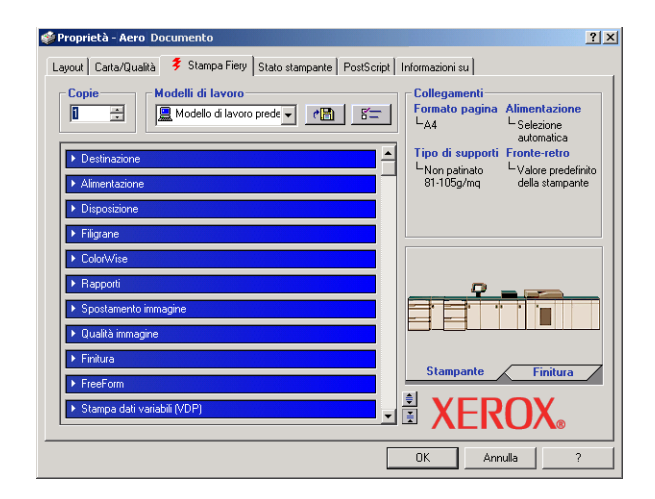

**5 Impostare le opzioni di stampa e fare clic su OK.**

Per impostare le opzioni mediante il driver di stampa, vedere la sezione ["Impostazione delle](#page-37-4)  [opzioni e stampa" a pagina 38.](#page-37-4)

**6 Fare nuovamente clic su OK per inviare il lavoro su Fiery EXP8000.**

Se le dimensioni dell'allegato superano le restrizioni per le dimensioni del file impostate nell'applicazione utilizzata, l'allegato viene suddiviso in più messaggi.

## <span id="page-37-3"></span><span id="page-37-0"></span>**STAMPA**

Questo capitolo descrive la stampa su Fiery EXP8000. È possibile stampare da un computer Windows collegato in rete o da un computer mediante la stampa Windows (WINS). È anche possibile stampare su un file in modo che possa essere stampato in remoto (vedere la sezione ["Salvataggio dei file per la stampa in un'ubicazione remota" a pagina 48\)](#page-47-0). Oltre a questi metodi, è possibile trasferire determinati tipi di file su Fiery EXP8000 mediante Downloader (vedere il manuale *Programmi di utilità*) e stampare i documenti usando Hot Folders (opzione) (vedere il manuale *[Programmi di utilità](#page-48-1)*) ed il servizio e-mail (vedere la sezione ["Uso](#page-32-1)  [del servizio e-mail" a pagina 33](#page-32-1)).

Per informazioni relative alla configurazione dell'ambiente Windows per la stampa con server Windows collegati a Fiery EXP8000, vedere il manuale *[Configurazione e impostazione](#page-23-3)*. Per informazioni su come collegarsi a Fiery EXP8000 sulla rete, vedere la sezione [Configurazione](#page-15-4)  [dei collegamenti di stampa](#page-15-4). Per informazioni sull'installazione dei driver di stampa, vedere la sezione [Installazione dei driver di stampa](#page-7-3).

### <span id="page-37-1"></span>**Stampa dalle applicazioni**

Una volta installato il driver di stampa Fiery EXP8000 e dopo averlo configurato sulla porta appropriata, è possibile stampare direttamente dalla maggior parte delle applicazioni Windows. Impostare le opzioni di stampa per il lavoro e selezionare Stampa dall'applicazione.

Per ottenere i migliori risultati di stampa da applicazioni specifiche, vedere i manuali *[Stampa a](#page-0-0)  [colori](#page-0-0)* e *[Riferimento per il colore Fiery](#page-0-0)*.

### <span id="page-37-4"></span><span id="page-37-2"></span>**Impostazione delle opzioni e stampa**

Per stampare da tutte le piattaforme Windows, installare il corrispondente driver di stampa PostScript. Per istruzioni, vedere la sezione [Installazione dei driver di stampa.](#page-7-3) I driver sono forniti sul DVD con il Software utente e la documentazione e su Fiery EXP8000.

Su Windows 2000/XP/Server 2003, è necessario configurare le opzioni nella scheda Avanzate del driver di stampa dopo aver completato l'installazione, come descritto a [pagina 12.](#page-11-1)

Dopo aver installato il driver di stampa ed i relativi file di descrizione della stampante, è possibile specificare le impostazioni di stampa per un particolare lavoro e stamparlo su Fiery EXP8000. Con il driver è anche possibile specificare le impostazioni di stampa predefinite.

Quando si stampa da una stampante virtuale, a seconda del tipo di configurazione della stampante, potrebbe non essere possibile impostare alcune opzioni di stampa.

Per stampare dalle applicazioni Windows su un computer collegato ad un server di stampa, è necessario disporre di un server Novell NetWare, Windows 2000/Server 2003 o UNIX. Per ulteriori informazioni, vedere il manuale *[Configurazione e impostazione](#page-0-0)*.

Le seguenti procedure spiegano come utilizzare il driver per specificare le opzioni di stampa. Per informazioni su opzioni di stampa specifiche, vedere il manuale *[Opzioni di stampa](#page-0-0)*.

<span id="page-38-1"></span>**NOTA:** Nelle seguenti procedure vengono utilizzate le illustrazioni di Windows 2000.

#### **PER IMPOSTARE LE OPZIONI DI STAMPA PER UN LAVORO SPECIFICO DA WINDOWS CON IL DRIVER DI STAMPA**

- **1 Selezionare Stampa nell'applicazione utilizzata.**
- **2 Selezionare Fiery EXP8000 come stampante da utilizzare e fare clic su Proprietà.**
- **3 Fare clic sulla scheda Stampa Fiery.**
- <span id="page-38-0"></span>**1 Modelli di lavoro, vedere la Guida in linea**
- **2 Barre delle opzioni di stampa**
- **3 Collegamenti, vedere la Guida in linea**
- **4 Fare clic per visualizzare tutte le opzioni di stampa**
- **5 Fare clic per nascondere tutte le opzioni di stampa**

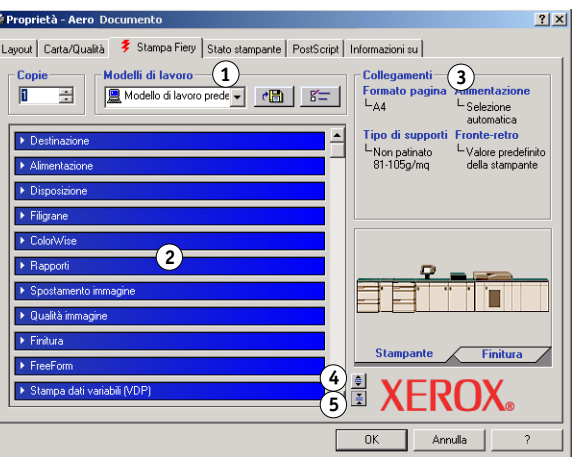

La scheda Stampa Fiery agisce da centro di controllo per tutte le funzioni di stampa utilizzate con maggiore frequenza.

**NOTA:** Per un elenco completo delle opzioni di stampa, vedere il manuale *[Opzioni di stampa](#page-0-0)*.

#### **4 Fare clic sulla barra delle opzioni ColorWise e impostare le opzioni per il profilo colore del lavoro di stampa.**

Nell'area Modo di stampa, selezionare un modo colore per il lavoro. Per utilizzare le funzioni avanzate di gestione del colore, come Stile di rendering, fare clic su Impostazioni Expert e andare al [passo 5](#page-39-0); altrimenti, proseguire con il [passo 7](#page-39-1).

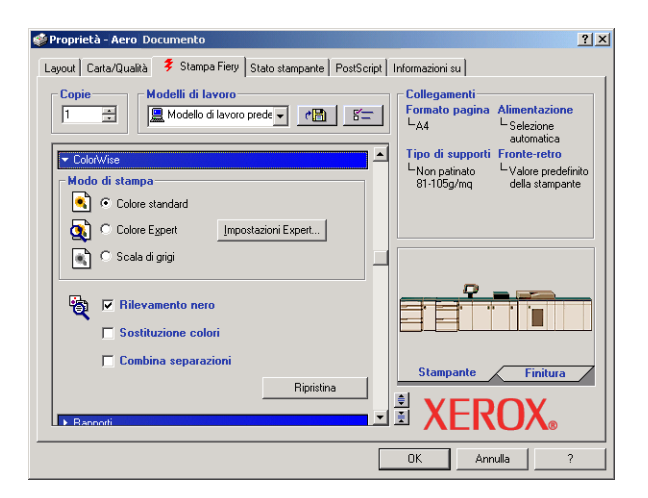

<span id="page-39-0"></span>**5 Nella finestra di dialogo Impostazioni colore Expert, fare clic su Aggiorna per visualizzare le attuali impostazioni di Fiery EXP8000.**

<span id="page-39-2"></span>Se il pulsante Aggiorna non viene visualizzato, accertarsi che l'opzione Comunicazione bidirezionale sia selezionata, come descritto nella sezione ["Configurazione delle opzioni](#page-25-1)  [installate e aggiornamento automatico delle opzioni di stampa" a pagina 26](#page-25-1).

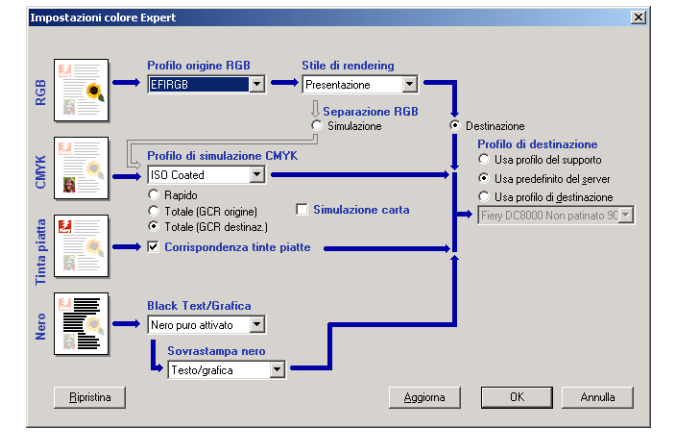

- **6 Specificare le impostazioni relative al colore per il lavoro di stampa e fare clic su OK.**
- <span id="page-39-3"></span><span id="page-39-1"></span>**7 Fare clic sulla barra delle opzioni di stampa Dati proprietario.**

**8 Immettere un nome account nel campo Nome gruppo.** 

<span id="page-40-1"></span>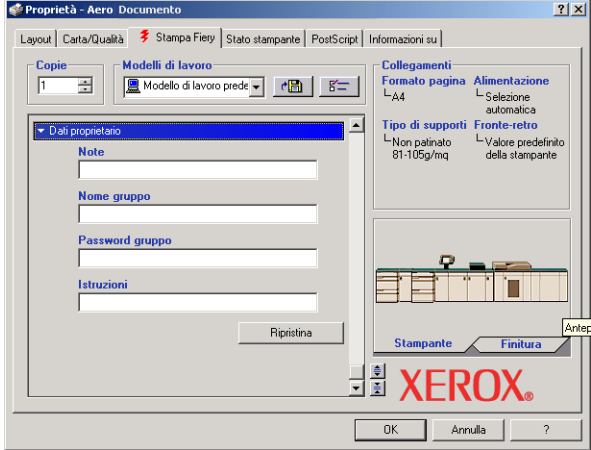

<span id="page-40-3"></span>Il nome del gruppo appare nel job log. Il nome account viene definito dall'amministratore a scopo di gestione dei lavori. Consultare l'amministratore per conoscere il nome account.

#### **9 Immettere una password nel campo Password gruppo.**

La password del gruppo appare nel job log, ma è codificata. La password viene definita dall'amministratore a scopo di gestione dei lavori. Consultare l'amministratore per conoscere la password.

Se il nome account e la password immessi corrispondono a quelli definiti dall'amministratore, il lavoro verrà stampato. In caso contrario, viene generato un errore e il lavoro verrà posizionato nella coda dei lavori stampati.

Il nome e la password del gruppo possono essere modificati dall'amministratore o dall'operatore nella finestra di dialogo Proprietà di Command WorkStation. Il nome del gruppo appare nel campo Note 2 del job log.

<span id="page-40-2"></span>**NOTA:** Le opzioni Nome gruppo e Password gruppo non sono disponibili quando si stampa sul collegamento diretto.

#### **10 Immettere le informazioni nel campo Note.**

Le informazioni immesse in questo campo possono essere visualizzate e modificate dall'operatore in Command WorkStation e appaiono anche nel job log.

<span id="page-40-0"></span>Per ulteriori informazioni su Command WorkStation, vedere il manuale *[Programmi di utilità](#page-7-4)*.

#### **11 Nel campo Istruzioni, immettere le istruzioni per il lavoro indirizzate all'operatore.**

Queste istruzioni vengono visualizzate in Command WorkStation ma non nel job log e possono essere modificate dall'operatore.

**STAMPA 42**

#### **12 Fare clic sulle altre barre delle opzioni di stampa per specificare le impostazioni appropriate per il lavoro e fare clic su OK.**

Per individuare velocemente un'opzione di stampa, spostare lentamente il cursore sulle barre delle opzioni di stampa. Per ciascuna barra delle opzioni di stampa appare un messaggio che visualizza le opzioni in essa disponibili.

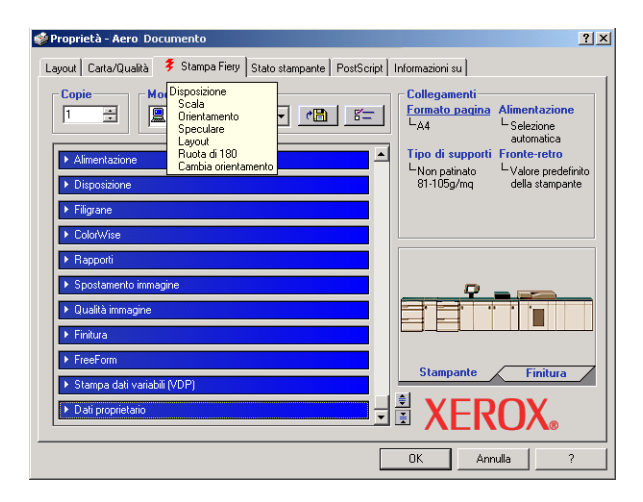

<span id="page-41-0"></span>Queste opzioni di stampa sono specifiche per Fiery EXP8000 e per la macchina da stampa digitale e sovrascrivono le impostazioni specificate nel menu di configurazione della stampante di Fiery EXP8000; le impostazioni possono essere modificate da Command WorkStation. Per informazioni su come impostare o sovrascrivere queste opzioni, vedere il manuale *[Opzioni di](#page-0-0)  [stampa](#page-0-0)*. Per ulteriori informazioni su Command WorkStation, vedere il manuale *[Programmi di](#page-7-4)  [utilità](#page-7-4)*.

Alcune opzioni di stampa sono disponibili solo se è stata configurata una particolare opzione installabile. Per informazioni sulla configurazione delle opzioni installabili, vedere la sezione [Configurazione delle opzioni installabili.](#page-23-2)

<span id="page-41-1"></span>Selezionando Valore predefinito della stampante, il lavoro viene stampato in base alle impostazioni immesse durante la configurazione. Per ulteriori informazioni, vedere il manuale *[Opzioni di stampa](#page-0-0)*.

**NOTA:** Se vengono selezionate opzioni di stampa incompatibili, viene visualizzata la finestra di dialogo Conflitto che fornisce informazioni su come risolvere il problema.

#### **13 Dalla propria applicazione, fare clic su OK per inviare il lavoro in stampa.**

Accertarsi che la stampante selezionata sia Fiery EXP8000.

**NOTA:** Alcune opzioni di stampa disponibili da un'applicazione o dalle funzioni della stampa Adobe PS sono simili alle opzioni di stampa specifiche per Fiery EXP8000 e per la macchina da stampa digitale. In questi casi, è possibile utilizzare le opzioni di stampa specifiche per Fiery EXP8000 e per la macchina da stampa digitale. Tali opzioni compaiono nella scheda Stampa Fiery. L'applicazione o il driver di stampa Adobe PS potrebbe non configurare il file in modo corretto per la stampa su Fiery EXP8000, dando luogo ad un errore di stampa e richiedendo tempi di elaborazione più lunghi.

**NOTA:** Se sul driver di stampa è abilitata la funzione per la notifica e-mail, come descritto nella sezione ["Per abilitare la comunicazione bidirezionale"](#page-25-2) a pagina 26, l'utente riceverà una e-mail di notifica dopo che il lavoro è stato stampato o quando si verifica un errore di stampa.

#### **PER IMPOSTARE LE OPZIONI DI STAMPA PREDEFINITE PER I LAVORI DI WINDOWS MEDIANTE IL DRIVER DI STAMPA POSTSCRIPT DI ADOBE O MICROSOFT**

- <span id="page-42-0"></span>**1 Su Windows 2000: fare clic su Start, selezionare Impostazioni e quindi Stampanti. Su Windows XP: fare clic su Start e selezionare Stampanti e fax. Su Windows Server 2003: fare clic su Start, selezionare Pannello di controllo e quindi Stampanti e fax.**
- **2 Fare clic con il pulsante destro del mouse sull'icona di Fiery EXP8000 e scegliere Preferenze stampa.**
- **3 Se la scheda Stampa Fiery non viene visualizzata, fare clic su di essa.**

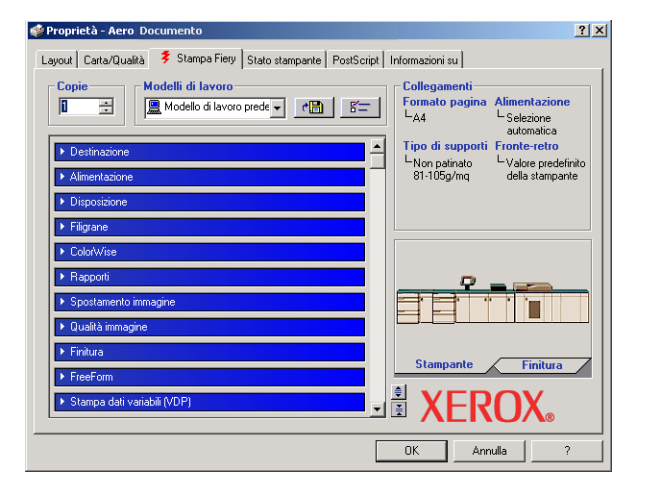

- **4 Specificare le impostazioni predefinite per il lavoro di stampa, come descritto a [pagina 39.](#page-38-0)**
- **5 Fare clic su OK per chiudere la finestra di dialogo.**

### <span id="page-43-0"></span>**Accesso alle opzioni senza aprire le barre delle opzioni di stampa**

È possibile accedere a tali opzioni e modificarle anche facendo clic con il pulsante destro del mouse sulle barre delle opzioni di stampa. Quando si fa clic con il pulsante destro del mouse su una barra delle opzioni di stampa, appare un elenco delle opzioni contenute in quella specifica barra; da tale elenco è possibile modificare le impostazioni delle opzioni per il lavoro di stampa.

#### **PER ACCEDERE ALLE OPZIONI SENZA APRIRE LE BARRE DELLE OPZIONI DI STAMPA**

- **1 Aprire la scheda Stampa Fiery.**
- **2 Fare clic con il pulsante destro del mouse su una barra delle opzioni di stampa.**

Viene visualizzato un elenco delle opzioni di stampa.

**3 Fare clic o spostare e tenere premuto il cursore sull'opzione che si desidera modificare.**

Vengono visualizzate le impostazioni disponibili.

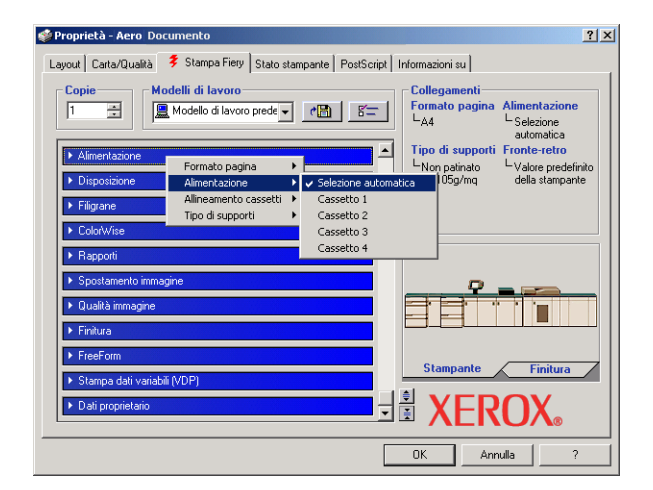

**4 Fare clic su un'impostazione.**

**NOTA:** Per accedere alle opzioni con campi di immissione testo, come Nome gruppo e Note, è necessario aprire le barre delle opzioni di stampa facendo clic su di esse.

### <span id="page-44-0"></span>**Definizione e stampa dei formati pagina personalizzati**

<span id="page-44-2"></span>Impostando i formati pagina personalizzati, è possibile definire le dimensioni della pagina. Dopo aver definito un formato pagina personalizzato, è possibile utilizzarlo dall'interno di un'applicazione senza doverlo definire nuovamente ogni volta che si stampa. Quando si creano dei formati pagina personalizzati, specificare un valore per Larghezza che corrisponde al lato più corto ed un valore per Lunghezza che corrisponde al lato più lungo del proprio lavoro di stampa. I formati pagina personalizzati devono essere impostati in questo modo, indipendentemente dall'orientamento specificato nell'applicazione.

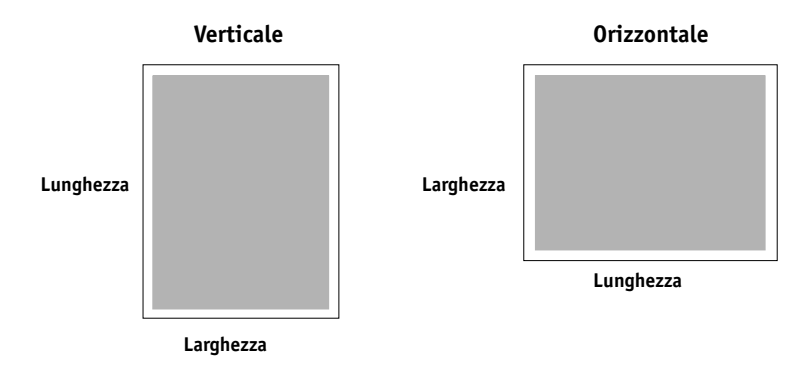

**NOTA:** I formati pagina personalizzati non sono supportati per i lavori sui quali vengono applicate delle impostazioni di imposizione.

<span id="page-44-1"></span>Dopo aver definito o modificato un formato pagina personalizzato o aver stampato il lavoro su un formato personalizzato dal driver di stampa PostScript perWindows 2000/XP/ Server 2003, seguire le procedure sottoriportate.

**NOTA:** L'interfaccia per l'impostazione delle opzioni e la stampa è simile in Windows 2000/ XP/Server 2003. Nelle seguenti procedure vengono utilizzate le illustrazioni relative a Windows 2000 e vengono evidenziate, ove presenti, le differenze con Windows XP/ Server 2003.

**PER DEFINIRE UN FORMATO PAGINA PERSONALIZZATO CON IL DRIVER DI STAMPA POSTSCRIPT PER WINDOWS 2000/XP/SERVER 2003** 

- **1 Su Windows 2000: fare clic su Start, selezionare Impostazioni e quindi Stampanti. Su Windows XP: fare clic su Start e selezionare Stampanti e fax. Su Windows Server 2003: fare clic su Start, selezionare Pannello di controllo e quindi Stampanti e fax.**
- **2 Fare clic con il pulsante destro del mouse sull'icona PS di Fiery EXP8000 e scegliere Preferenze stampa.**
- **3 Fare clic sulla scheda Qualità carta (o Carta/Qualità).**
- **4 Fare clic su Avanzate.**

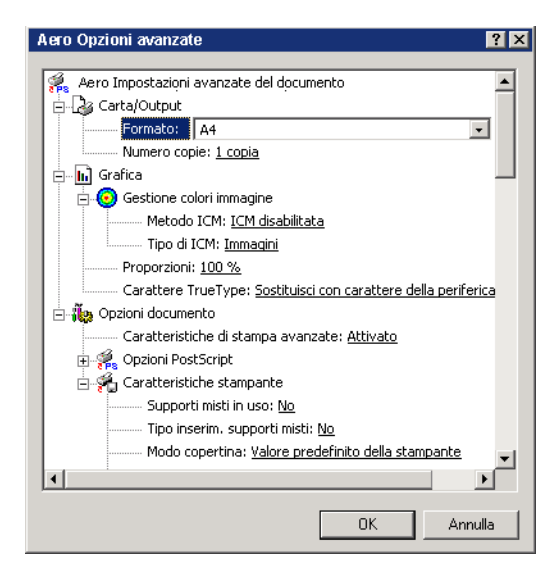

**5 Selezionare Dimensione personalizzata pagina PostScript dal menu Formato pagina.**

Viene visualizzata la finestra di dialogo Definizione dimensioni pagina personalizzata PostScript.

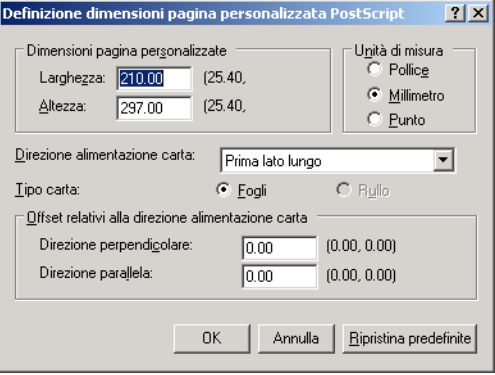

<span id="page-46-0"></span>**6 Specificare le opzioni per definire il formato pagina personalizzato.**

**Dimensioni pagina personalizzate:** specificare la larghezza e l'altezza del lavoro di stampa.

**Unità di misura:** selezionare un'unità di misura per il lavoro di stampa.

**Direzione alimentazione carta:** specificare la direzione di alimentazione della carta per il lavoro di stampa.

**Tipo carta:** è disponibile solo l'opzione Fogli.

**Offset relativi alla direzione alimentazione carta:** specificare i margini del lavoro di stampa relativi alla direzione di alimentazione della carta.

- **7 Fare clic su OK per chiudere la finestra di dialogo Definizione dimensioni pagina personalizzata PostScript.**
- **8 Fare clic su OK per chiudere la finestra di dialogo Opzioni avanzate.**
- **9 Fare clic su OK per chiudere la finestra di dialogo Preferenze stampa.**

Ora è possibile specificare il formato pagina personalizzato dall'applicazione.

**NOTA:** Accedere alla scheda Qualità carta (o Carta/Qualità) solo per definire o modificare i formati pagina personalizzati. Configurare le altre opzioni di stampa nella scheda Stampa Fiery.

**PER MODIFICARE UN FORMATO PAGINA PERSONALIZZATO CON IL DRIVER DI STAMPA POSTSCRIPT PER WINDOWS 2000/XP/SERVER 2003**

- **1 Su Windows 2000: fare clic su Start, selezionare Impostazioni e quindi Stampanti. Su Windows XP: fare clic su Start e selezionare Stampanti e fax. Su Windows Server 2003: fare clic su Start, selezionare Pannello di controllo e quindi Stampanti e fax.**
- **2 Fare clic con il pulsante destro del mouse sull'icona di Fiery EXP8000 e scegliere Preferenze stampa.**
- **3 Fare clic sulla scheda Qualità carta (o Carta/Qualità).**
- **4 Fare clic su Avanzate.**
- **5 Selezionare Dimensione personalizzata pagina PostScript dal menu Formato pagina.**

Viene visualizzata la finestra di dialogo Definizione dimensioni pagina personalizzata PostScript. In caso contrario, fare clic sul pulsante Modifica dimensioni pagina personalizzate.

**6 Modificare le impostazioni come descritto a [pagina 47](#page-46-0) e fare clic su OK.**

**PER STAMPARE SU UN FORMATO PAGINA PERSONALIZZATO CON IL DRIVER DI STAMPA POSTSCRIPT PER WINDOWS 2000/XP/SERVER 2003**

- <span id="page-47-2"></span>**1 Selezionare Stampa dall'applicazione.**
- **2 Selezionare Fiery EXP8000 come stampante da utilizzare e fare clic su Proprietà.**
- **3 Fare clic sulla scheda Stampa Fiery e poi sulla barra delle opzioni di stampa Alimentazione.**
- **4 Selezionare Dimensione personalizzata pagina PostScript dal menu Formato pagina.**
- **5 Fare clic sulla barra delle opzioni di stampa Disposizione e selezionare un'impostazione per Orientamento in base al modo in cui è stato caricato il formato pagina personalizzato.**
- **6 Fare clic su OK e ancora su OK per stampare il lavoro.**

### <span id="page-47-0"></span>**Salvataggio dei file per la stampa in un'ubicazione remota**

<span id="page-47-1"></span>Se non si dispone di un'unità Fiery EXP8000 presso la propria installazione e si stanno preparando i file per la stampa presso un'agenzia di servizi o un'altra sede, stampare i file definitivi sulla porta File (anziché utilizzare una delle porte locali). È possibile stampare sulla porta File per creare un file da trasferire con Downloader. Per le istruzioni relative alla stampa sulla porta File, vedere la documentazione fornita con Windows di Microsoft.

## <span id="page-48-1"></span><span id="page-48-0"></span>**INDICE ANALITICO**

### **A**

[Alimentatore 24](#page-23-4)

### **C**

[collegamenti di stampa, tipi supportati 16](#page-15-5) collegamento LPR [Windows 2000/XP/Server 2003 17](#page-16-2) collegamento TCP/IP [Windows 2000/XP/Server 2003 17](#page-16-2) [ColorWise, opzioni di stampa 26](#page-25-3) [comandi relativi ai lavori 36](#page-35-1) [comunicazione bidirezionale 26,](#page-25-4) [40](#page-39-2) [Configurazione unità di finitura 24](#page-23-5)

### **D**

[Dati proprietario 40](#page-39-3) definizione di un formato pagina personalizzato [Windows 2000/XP 45](#page-44-1) [Drvstamp.exe 11](#page-10-2)

### **F**

[Fiery Graphic Arts Package 24](#page-23-6) [formato pagina personalizzato,](#page-44-2) *vedere* definizione di un formato pagina personalizzato, stampa su un formato pagina personalizzato

### **G**

[GA Package 24](#page-23-6) [gestione dei lavori di stampa 36](#page-35-2)

### **I**

installazione [driver di stampa con Point and Print 8](#page-7-5) [driver di stampa dal server 11](#page-10-3) [driver di stampa Windows 2000/XP/](#page-11-4) Server 2003 12 [Job Monitor 28](#page-27-2) [programmi di utilità per la stampa 28](#page-27-3) [stampanti virtuali mediante Point and](#page-14-2)  Print 15 IPP, collegamento [Windows 2000/XP/Server 2003 22](#page-21-2)

IPX, collegamento [Windows 2000/XP/Server 2003 20](#page-19-2) [Istruzioni, campo 41](#page-40-0)

### **J**

[Job Monitor 7](#page-6-2) [configurazione del collegamento al server 28](#page-27-4) [installazione 28](#page-27-2)

### **M**

[Mail Port 7](#page-6-3) [configurazione 31](#page-30-1) [modifica delle impostazioni nella configurazione](#page-41-0)  della stampante 42

### **N**

[Nome gruppo, campo 41](#page-40-1) [Note, campo 41](#page-40-2) [notifica e-mail 27](#page-26-0) Novell NetWare, configurazione del client [Windows 2000/XP/Server 2003 20](#page-19-2)

### **O**

[oemsetup.inf, file 13](#page-12-1) [opzioni di stampa 39](#page-38-1) [opzioni di stampa predefinite 43](#page-42-0) opzioni installabili [aggiornamento automatico 26](#page-25-4) [configurazione dal driver di stampa 25](#page-24-0)

#### **P**

[Password gruppo, campo 41](#page-40-3) [Point and Print 8,](#page-7-5) [15](#page-14-2) [porta File, salvataggio dei file 48](#page-47-1) [PostScript Printer Description, file,](#page-6-4) *vedere* PPD PostScript, driver di stampa [eliminazione 30](#page-29-2) [installazione 12](#page-11-5) [installazione mediante Point and Print 8](#page-7-5) [scaricamento mediante WebTools 10](#page-9-2) PPD [informazioni generali 7](#page-6-5) [Windows 2000/XP/Server 2003 14](#page-13-1)

[Printer Delete Utility 30](#page-29-2) [programmi di utilità per la stampa,](#page-27-3)  installazione 28

### **S**

[Scaricamenti, scheda in WebTools 10](#page-9-2) servizio e-mail [comandi relativi ai lavori 36](#page-35-1) [informazioni 34](#page-33-2) [SFM 24](#page-23-4) stampa [con un client e-mail 34](#page-33-3) [dall'applicazione 39](#page-38-1) [porta File 48](#page-47-1) stampa LPD [Windows 2000/XP/Server 2003 19](#page-18-0) [stampa Port 9100, Windows 2000/XP/](#page-18-1) Server 2003 19 stampa SMB [completamento del collegamento 16](#page-15-6) [configurazione 9](#page-8-0) stampa su un formato pagina personalizzato [Windows 2000/XP 48](#page-47-2) stampante virtuale [configurazione 15](#page-14-3) [installazione mediante Point and Print 15](#page-14-2)

### **V**

[Valore predefinito della stampante 42](#page-41-1)

### **W**

[WebTools, Scaricamenti 10](#page-9-2) Windows 2000/XP/Server 2003 [collegamento IPP 22](#page-21-2) [collegamento IPX 20](#page-19-2) [collegamento LPR o Port 9100 17](#page-16-2) [collegamento TCP/IP 17](#page-16-2) [driver di stampa, installazione 12](#page-11-4)